## <span id="page-0-0"></span>**Adamo XPS™** サービスマニュアル

[コンピュータの使い方](file:///C:/data/systems/xpsadamoxps/ja/sm/views.htm#wp1446760) [作業を開始する前に](file:///C:/data/systems/xpsadamoxps/ja/sm/before.htm#wp1435071) [ディスプレイ](file:///C:/data/systems/xpsadamoxps/ja/sm/lcd.htm#wp1435071) <u>[バッテリ](file:///C:/data/systems/xpsadamoxps/ja/sm/battery.htm#wp1435071)</u><br>[パームレストアセンブリ](file:///C:/data/systems/xpsadamoxps/ja/sm/palmrest.htm#wp1038494) <u>[キーボード](file:///C:/data/systems/xpsadamoxps/ja/sm/keyboard.htm#wp1447772)</u><br>[メモリモジュール](file:///C:/data/systems/xpsadamoxps/ja/sm/memory.htm#wp1180190) [固体ドライブ](file:///C:/data/systems/xpsadamoxps/ja/sm/hdd.htm#wp1192085) -<br>Bluetooth [ワイヤレステクノロジ搭載の内蔵カード](file:///C:/data/systems/xpsadamoxps/ja/sm/bt.htm#wp1180188) [WLAN](file:///C:/data/systems/xpsadamoxps/ja/sm/wlanmodu.htm#wp1180188) カード **[サーマル冷却アセンブリ](file:///C:/data/systems/xpsadamoxps/ja/sm/cpucool.htm#wp1084976)** 

<u>[ドーターボード](file:///C:/data/systems/xpsadamoxps/ja/sm/wwan_dau.htm#wp1180188)</u><br><u>[システム基板](file:///C:/data/systems/xpsadamoxps/ja/sm/sysboard.htm#wp1044241)</u><br>[ディスプレイアセンブリ](file:///C:/data/systems/xpsadamoxps/ja/sm/display.htm#wp1109848) [サービスタグパネル](file:///C:/data/systems/xpsadamoxps/ja/sm/servicet.htm#wp1435071) [ベースカバー](file:///C:/data/systems/xpsadamoxps/ja/sm/base_cov.htm#wp1109848) <u>BIOS [のフラッシュ](file:///C:/data/systems/xpsadamoxps/ja/sm/bios.htm#wp1110104)</u><br><u>[セットアップユーティリティ](file:///C:/data/systems/xpsadamoxps/ja/sm/syssetup.htm#wp1211139)</u><br><u>[トラブルシューティング](file:///C:/data/systems/xpsadamoxps/ja/sm/trouble.htm#wp1102715)</u><br>[ソフトウェアの再インストール](file:///C:/data/systems/xpsadamoxps/ja/sm/software.htm#wp1118710) [困ったときは](file:///C:/data/systems/xpsadamoxps/ja/sm/help.htm#wp1447515) [総合仕様](file:///C:/data/systems/xpsadamoxps/ja/sm/comprehe.htm#wp1114918)

## メモ、注意、警告

**メモ: コンピュータを使いやすくするための重要な情報を説明しています。** 

#### **△ 注意: 手順に従わない場合は、ハードウェアの損傷やデータの損失の可能性があることを示しています。**

● **会: 物的損害、けが、または死亡の原因となる可能性があることを示しています。** 

## この文書の情報は、事前の通知なく変更されることがあります。 **2009** すべての著作権は **Dell Inc.** にあります。

Dell Inc. の書面による許可のない複製は、いかなる形態においても厳重に禁じられています。

本書に使用されている商標:Dell, DELL ロゴ、Dell Adamo, および XPS は Dell Inc. の商標です。Bluetooth は Bluetooth SIG, Inc. の登録商標で、Dell はライセンスを得て使用しています。Intel および Centrino は<br>Intel Corporation の米国およびその他の国における登録商標、Core は Intel Corporation の米国かよびその他の

この文書では、上記記載以外の商標および会社名が使用されている場合があります。これらの商標や会社名は、一切 Dell Inc. に所属するものではありません。

**2009** 年 **11** 月 **Rev.A00**

#### <span id="page-1-0"></span>ベースカバー **Adamo XPS™** サービスマニュアル

● [ベースカバーの取り外し](#page-1-1)

#### **● [ベースカバーの取り付け](#page-1-2)**

- 警告**:** コンピュータ内部の作業を始める前に、お使いのコンピュータに付属しているガイドの安全にお使いいただくための注意事項をお読みください。安全にお使いいただくための ベストプラクティスの追加情報に関しては、規制順守ホームページ **www.dell.com/regulatory\_compliance** をご覧ください。
- 注意: 静電気による損傷を避けるため、静電気防止用リストパンドを使用するか、または塗装されていない金属面(コンピュータの背面にあるコネクタなど)に定期的に触れて、<br>静電気を身体から除去してください。
- 注意**:** コンピュータシステムの修理は、資格を持っているサービス技術者のみが行ってください。**Dell™** で認められていない修理 (内部作業)による損傷は、保証の対象となりま せん。
- 注意**:** コンピュータ内部の作業を始める前に、システム基板への損傷を防ぐため、メインバッテリーを取り外します [\(コンピュータバッテリの取り外しを](file:///C:/data/systems/xpsadamoxps/ja/sm/battery.htm#wp1442926)参照)。

## <span id="page-1-1"></span>ベースカバーの取り外し

- 1. 作業を開始する前にの手順に従ってください。
- 2. システム基板を取り外します [\(システム基板の取り外し](file:///C:/data/systems/xpsadamoxps/ja/sm/sysboard.htm#wp1032066)を参照)。
- 3. ディスプレイアセンブリを取り外します ([ディスプレイアセンブリの取り外しを](file:///C:/data/systems/xpsadamoxps/ja/sm/display.htm#wp1202894)参照)。
- 4. 右ドーターボードを取り外します [\(右ドーターボードの取り外し](file:///C:/data/systems/xpsadamoxps/ja/sm/wwan_dau.htm#wp1191482)を参照)。
- 5. 右ドーターボードを取り外します (エドーターボードの取り外しを参照)。
- 6. ブリッジバッテリを取り外します ([ブリッジバッテリの取り外し](file:///C:/data/systems/xpsadamoxps/ja/sm/battery.htm#wp1446750)を参照)。
- 7. カメラをディスプレイカバーに固定する 2 本のネジを取り外します。
- 8. バランスウェイトを押し上げてベースカバーから取り外します。

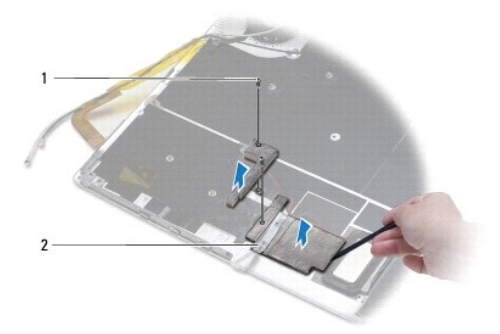

1 ネジ (2) 2 バランスウェイト (2)

### <span id="page-1-2"></span>ベースカバーの取り付け

- 1. [作業を開始する前にの](file:///C:/data/systems/xpsadamoxps/ja/sm/before.htm#wp1435071)手順に従ってください。
- 2. バランスウェイトの粘着テープを使用してそれらをベースカバーに固定します。
- 3. バランスウェイトをベースカバーに固定する 2 本のネジを取り付けます。
- 4. ブリッジバッテリを取り付けます ([ブリッジバッテリの取り付け](file:///C:/data/systems/xpsadamoxps/ja/sm/battery.htm#wp1446805)を参照)。
- 5. 左ドーターボードを取り付けます (*左ドーターボー*ドの取り付けを参照)。
- 6. 右ドーターボードを取り付けます (<u>右ドーターボードの取り付け</u>を参照)。
- 7. システム基板を取り付けます (<u>システム基板の取り付け</u>を参照)。
- 8. ディスプレイアセンブリを取り付けます ([ディスプレイアセンブリの交換](file:///C:/data/systems/xpsadamoxps/ja/sm/display.htm#wp1215825)を参照)
- 注意: コンピュータの電源を入れる前にすべてのネジを取り付け、コンピュータ内部にネジが残っていないか確認します。コンピュータ内部にネジが残っていると、コンピュータに<br>損傷を与える恐れがあります。
- 9. コンピュータの電源を入れます。

### <span id="page-3-0"></span>バッテリ **Adamo XPS™** サービスマニュアル

- [コンピュータバッテリの取り外し](#page-3-1)
- [コンピュータバッテリの取り付け](#page-3-2)
- [コイン型電池の取り外し](#page-4-1)
- [コイン型電池の取り付け](#page-4-2)
- [ブリッジバッテリの取り外し](#page-4-3)
- **[ブリッジバッテリの取り付け](#page-5-1)**
- 警告**:** コンピュータ内部の作業を始める前に、お使いのコンピュータに付属しているガイドの安全にお使いいただくための注意事項をお読みください。安全にお使いいただくための ベストプラクティスの追加情報に関しては、規制順守ホームページ **www.dell.com/regulatory\_compliance** をご覧ください。
- 注意: 静電気による損傷を避けるため、静電気防止用リストパンドを使用するか、または塗装されていない金属面(コンピュータの背面にあるコネクタなど)に定期的に触れて、<br>静電気を身体から除去してください。
- 注意**:** コンピュータ内部の作業を始める前に、システム基板への損傷を防ぐため、メインバッテリーを取り外します [\(コンピュータバッテリの取り外しを](#page-3-1)参照)。
- 注意: コンピュータへの損傷を防ぐため、お使いの Dell™ コンピュータ専用のパッテリのみを使用してください。 他の Dell コンピューター用のパッテリーは使用しないでくださ<br>い。

## <span id="page-3-1"></span>コンピュータバッテリの取り外し

- 1. [作業を開始する前にの](file:///C:/data/systems/xpsadamoxps/ja/sm/before.htm#wp1435071)手順に従ってください。
- 2. コンピュータを裏返します。
- 3. バッテリリリースラッチをスライドさせたままの状態にします。
- 4. コンピュータバッテリの取っ手を使用してコンピュータバッテリをコンピュータの方へ押し、上方向へ回転させます。
- 5. コンピュータバッテリを持ち上げてコンピュータから取り出します。

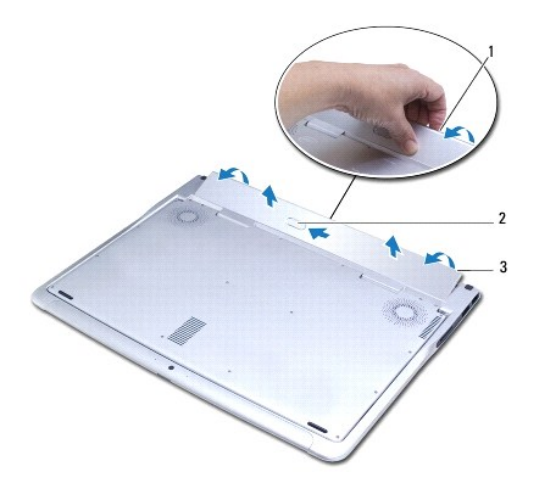

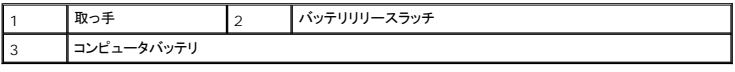

## <span id="page-3-2"></span>コンピュータバッテリの取り付け

- <span id="page-4-0"></span>1. <u>作業を開始する前に</u>の手順に従ってください。
- 2. コンピュータバッテリをバッテリベイに揃えます。
- 3. 所定の位置に収まるまでバッテリをコンピュータの中に回転させます。

## <span id="page-4-1"></span>コイン型電池の取り外し

- 1. [作業を開始する前にの](file:///C:/data/systems/xpsadamoxps/ja/sm/before.htm#wp1435071)手順に従ってください。
- 2. コンピュータバッテリを取り外します [\(コンピュータバッテリの取り外しを](#page-3-1)参照)。
- 3. ディスプレイを開きます ([ディスプレイを開く](file:///C:/data/systems/xpsadamoxps/ja/sm/lcd.htm#wp1445887)を参照)。
- 4. パームレストアセンブリを取り外します [\(パームレストアセンブリの取り外し](file:///C:/data/systems/xpsadamoxps/ja/sm/palmrest.htm#wp1044787)を参照)。
- 5. システム基板上のコネクタからコイン型電池ケーブルを外します。
- 6. コイン型バッテリはシステム基板に接着されています。プラスチックスクライブを使用して、システム基板からコイン型電池を取り外します。

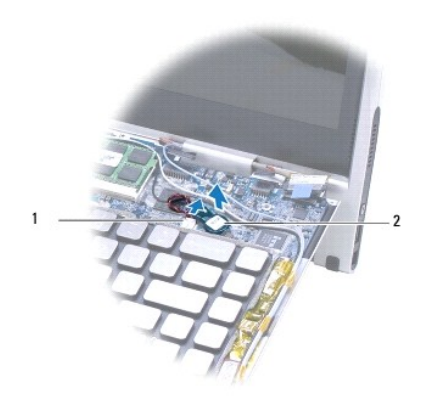

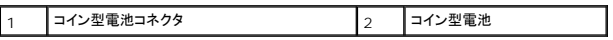

## <span id="page-4-2"></span>コイン型電池の取り付け

- 1. [作業を開始する前にの](file:///C:/data/systems/xpsadamoxps/ja/sm/before.htm#wp1435071)手順に従ってください。
- 2. コイン型バッテリの接着テープを剥がし、システム基板に接着します。
- 3. コイン型電池ケーブルをシステム基板上のコネクタに接続します。
- 4. パームレストアセンブリを取り付けます [\(パームレストアセンブリの取り付け](file:///C:/data/systems/xpsadamoxps/ja/sm/palmrest.htm#wp1062638)を参照)。
- 5. コンピュータバッテリを取り付けます [\(コンピュータバッテリの取り付け](#page-3-2)を参照)。

# 注意: コンピュータの電源を入れる前にすべてのネジを取り付け、コンピュータ内部にネジが残っていないか確認します。コンピュータ内部にネジが残っていると、コンピュータに<br>損傷を与える恐れがあります。

## <span id="page-4-3"></span>ブリッジバッテリの取り外し

- <span id="page-5-0"></span>1. <u>作業を開始する前に</u>の手順に従ってください。
- 2. コンピュータバッテリを取り外します [\(コンピュータバッテリの取り外しを](#page-3-1)参照)。
- 3. ディスプレイを開きます (<u>[ディスプレイを開く](file:///C:/data/systems/xpsadamoxps/ja/sm/lcd.htm#wp1445887)</u>を参照)。
- 4. パームレストアセンブリを取り外します [\(パームレストアセンブリの取り外し](file:///C:/data/systems/xpsadamoxps/ja/sm/palmrest.htm#wp1044787)を参照)。
- 5. 左ドーターボードのコネクタからブリッジバッテリケーブルを取り外します。
- 6. ブリッジバッテリはベースカバーに接着されています。プラスチックスクライブを使用し、ブリッジバッテリを持ち上げてベースカバーから取り外します。

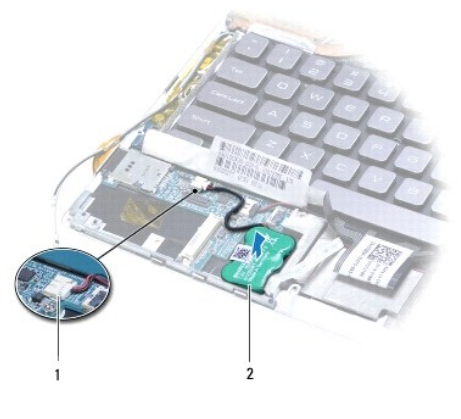

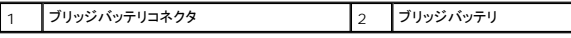

## <span id="page-5-1"></span>ブリッジバッテリの取り付け

- 1. <u>作業を開始する前に</u>の手順に従ってください。
- 2. ブリッジバッテリの粘着材を使用してベースカバーに固定します。
- 3. 左ドーターボードのコネクタにブリッジバッテリケーブルを取り付けます。
- 4. パームレストアセンブリを取り付けます [\(パームレストアセンブリの取り付け](file:///C:/data/systems/xpsadamoxps/ja/sm/palmrest.htm#wp1062638)を参照)。
- 5. コンピュータバッテリを取り付けます [\(コンピュータバッテリの取り付け](#page-3-2)を参照)。

注意: コンピュータの電源を入れる前にすべてのネジを取り付け、コンピュータ内部にネジが残っていないか確認します。コンピュータ内部にネジが残っていると、コンピュータに<br>損傷を与える恐れがあります。

### <span id="page-6-0"></span>作業を開始する前に **Adamo XPS™** サービスマニュアル

- 
- [推奨する工具とツール](#page-6-1) ● [コンピュータの電源を切る](#page-6-2)
- [コンピュータ内部の作業を始める前に](#page-6-3)

このマニュアルでは、お使いのコンピュータからコンポーネントを取り外したり、取り付けたりする手順について説明します。特に指示がない限り、それぞれの手順では以下の条件を満たしていることを前 提とします。

- 1 [コンピュータの電源を切ると](#page-6-2)[コンピュータ内部の作業を始める前にの](#page-6-3)手順をすでに完了していること。
- l コンピュータに同梱の、安全に関する情報を読んでいること。
- l コンポーネントを交換するか、または別途購入している場合は、取り外し手順と逆の順番で取り付けができること。

## <span id="page-6-1"></span>推奨する工具とツール

本書で説明する操作には、以下のようなツールが必要です。

- <sup>l</sup> T5 Torx ドライバ
- l プラスドライバ
- l プラスチックスクライブ
- <sup>l</sup> BIOS 実行プログラムのアップデートは **support.jp.dell.com** で入手できます。

### <span id="page-6-2"></span>コンピュータの電源を切る

#### 注意**:** データの損失を防ぐため、開いているすべてのファイルを保存してから閉じ、実行中のすべてのプログラムを終了してから、コンピュータの電源を切ります。

- 1. 開いているファイルをすべて保存して閉じ、使用中のプログラムをすべて終了します。
- 2. コンピュータをシャットダウンします。

**Start** (スタート) ® **Shutdown** (シャットダウン)をクリックします。

- 3. オペレーティングシステムのシャットダウンプロセスが終了した後に、コンピュータの電源が切れます。
- 4. コンピュータと取り付けられているすべてのデバイスの電源が切れているか確認します。オペレーティングシステムをシャットダウンしても、コンピュータおよび取り付けられているデバイスの電源 が自動的に切れなかった場合は、電源ボタンを少なくとも 8 秒から 10 秒間押し続けてコンピュータの電源を切ります。

## <span id="page-6-3"></span>コンピュータ内部の作業を始める前に

コンピュータへの損傷を防ぎ、ご自身を危険から守るため、次の安全に関する注意事項に従ってください。

- 警告**:** コンピュータ内部の作業を始める前に、お使いのコンピュータに付属しているガイドの安全にお使いいただくための注意事項をお読みください。安全にお使いいただくための ベストプラクティスの追加情報に関しては、規制順守ホームページ **www.dell.com/regulatory\_compliance** をご覧ください。
- 注意: 静電気による損傷を避けるため、静電気防止用リストパンドを使用するか、または塗装されていない金属面(コンピュータの背面にあるコネクタなど)に定期的に触れて、<br>静電気を身体から除去してください。
- 注意: コンポーネントおよびカードは直接§接点に触れないように慎重に扱います。カード上の部品や接続部分には触れないでください。カードを持つ際は縁を持つか、金属製の<br>取り付けブラケットの部分を持ってください。プロセッサなどの部品を持つ際は、ピンではなく縁を持ってください。
- 注意**:** コンピュータシステムの修理は、資格を持っているサービス技術者のみが行ってください。**Dell™** で認められていない修理 (内部作業)による損傷は、保証の対象となりま せん。
- 注意: ケーブルを外すときは、コネクタまたはコネクタのプルタブを持ち、ケーブル自身を引っ張らないでください。ケーブルによっては、ロックタブ付きのコネクタがあるケーブル<br>もあります。このタイプのケーブルを取り外すときは、ロックタブを押し入れてからケーブルを抜きます。コネクタを抜く際には、コネクタピンを曲げないように、まっすぐ引き抜いて<br>ください。また、ケーブルを接続する際は、両方のコネクタの向きが合っていることを確認してください。
- **△ 注意: コンピュータの損傷を防ぐため、コンピュータ内部の作業を始める前に、次の手順を実行します。**

1. コンピュータのカバーに傷がつかないように、作業台が平らであり、汚れていないことを確認します。

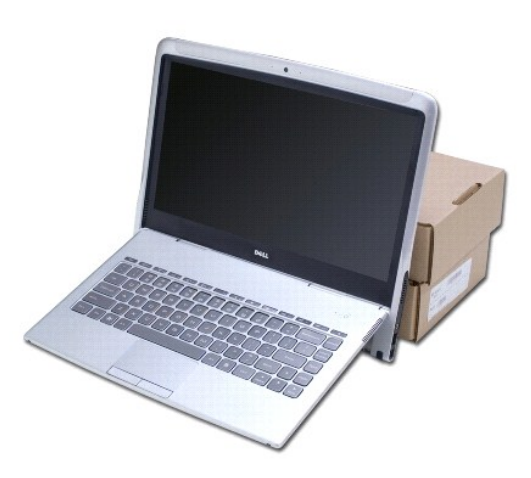

- 2. コンピュータの電源を切ります (<u>コンピュータの電源を切る</u>を参照)。
- 3. コンピュータ、および取り付けられているすべてのデバイスをコンセントから外します。
- **△ 注意: コンピュータ内部の作業を始める前に、システム基板への損傷を防ぐため、コンピュータバッテリーを取り外します (<u>コンピュータバッテリの取り外し</u>を参照)。**
- 4. 部品を取り外したり取り付ける前に、支えとなる物を利用してコンピュータを置きます。

注意**:** ディスプレイヒンジへの損傷を防ぐため、パームレストアセンブリを取り外した後は、ディスプレイとコンピュータベースの間の角度を変更しないでください。

### <span id="page-8-0"></span>**BIOS** のフラッシュ **Adamo XPS™** サービスマニュアル

- 1. コンピュータの電源を入れます。
- 2. **support.jp.dell.com** にアクセスします。
- 3. ドライバ & ダウンロード → 製品の選択 の順にクリックします。
- 4. ご使用のコンピュータに対応した BIOS アップデートファイルを選択します。
	- メモ**:** お使いのコンピュータのサービスタグはバッテリベイにあります詳細は、[サービスタグおよびエクスプレスサービスコードの確認を](file:///C:/data/systems/xpsadamoxps/ja/sm/help.htm#wp1447652)参照してください。

コンピュータのサービスタグがある場合:

- a. サービスタグを入力 をクリックします。
- b. サービスタグを入力: フィールドにコンピュータのサービスタグを入力し、実行 をクリックして手順 5 に進みます。

コンピュータのサービスタグがない場合:

- a. 製品ファミリーの選択 リストで製品のタイプを選択します。
- b. 製品ラインの選択 リストで製品のブランドを選択します。
- c. 製品モデルの選択 リストで製品のモデル番号を選択します。
- **メモ: モデルの選択を誤り、もう一度やり直したい場合は、メニューの右上にある <b>最初からやり直す** をクリックします。
- d. 確認 をクリックします。
- 5. 選択した項目の一覧が画面に表示されます。**BIOS** をクリックします。
- 6. **Download Now** (今すぐダウンロード)をクリックして最新の BIOS ファイルをダウンロードします。**File Download** (ファイルのダウンロード)ウィンドウが表示されます。
- 7. ファイルをデスクトップに保存する場合は、保存 をクリックします。ファイルがデスクトップにダウンロードされます。
- 8. **Download Complete** (ダウンロード完了)ウィンドウが表示されたら、 **Close** (閉じる)をクリックします。ダウンロードした BIOS アップデートファイルを同じ名前が付いたファイルのアイコン がデスクトップに現れます。
- 9. デスクトップ上のファイルのアイコンをダブルクリックし、画面の指示に従います。

### <span id="page-9-0"></span>**Bluetooth** ワイヤレステクノロジ搭載の内蔵カード **Adamo XPS™** サービスマニュアル

● Bluetooth [カードの取り外し](#page-9-1)

#### ● Bluetooth [カードの取り付け](#page-9-2)

- 警告**:** コンピュータ内部の作業を始める前に、お使いのコンピュータに付属しているガイドの安全にお使いいただくための注意事項をお読みください。安全にお使いいただくための ベストプラクティスの追加情報に関しては、規制順守ホームページ **www.dell.com/regulatory\_compliance** をご覧ください。
- 注意: 静電気による損傷を避けるため、静電気防止用リストパンドを使用するか、または塗装されていない金属面(コンピュータの背面にあるコネクタなど)に定期的に触れて、<br>静電気を身体から除去してください。

注意**:** コンピュータ内部の作業を始める前に、システム基板への損傷を防ぐため、メインバッテリーを取り外します [\(コンピュータバッテリの取り外しを](file:///C:/data/systems/xpsadamoxps/ja/sm/battery.htm#wp1442926)参照)。

注意**:** コンピュータシステムの修理は、資格を持っているサービス技術者のみが行ってください。**Dell™** で認められていない修理 (内部作業)による損傷は、保証の対象となりま せん。

## <span id="page-9-1"></span>**Bluetooth** カードの取り外し

- 1. [作業を開始する前にの](file:///C:/data/systems/xpsadamoxps/ja/sm/before.htm#wp1435071)手順に従ってください。
- 2. コンピュータバッテリを取り外します [\(コンピュータバッテリの取り外しを](file:///C:/data/systems/xpsadamoxps/ja/sm/battery.htm#wp1442926)参照)。
- 3. ディスプレイを開きます ([ディスプレイを開く](file:///C:/data/systems/xpsadamoxps/ja/sm/lcd.htm#wp1445887)を参照)。
- 4. パームレストアセンブリを取り外します [\(パームレストアセンブリの取り外し](file:///C:/data/systems/xpsadamoxps/ja/sm/palmrest.htm#wp1044787)を参照)。
- 5. Bluetooth™ カードを右ドーターボードに固定するネジを外します。
- 6. Bluetooth カードを持ち上げて右ドーターボードのコネクタから取り外します。
- 7. Bluetooth カードを裏返します。
- 8. 青いアンテナケーブルを Bluetooth カードから外します。

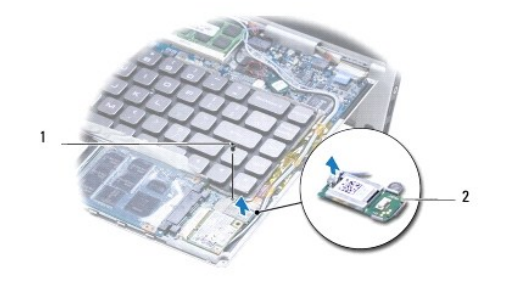

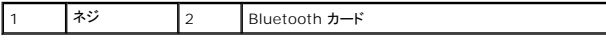

## <span id="page-9-2"></span>**Bluetooth** カードの取り付け

- 1. [作業を開始する前にの](file:///C:/data/systems/xpsadamoxps/ja/sm/before.htm#wp1435071)手順に従ってください。
- 2. 青いアンテナケーブルを Bluetooth カードに接続します。
- 3. Bluetooth カードを裏返します。
- 4. Bluetooth カードのコネクタと右ドーターボードのコネクタを揃え、慎重に押して Bluetooth カードを右ドーターボードに接続します。
- 5. Bluetooth カードを右ドーターボードに固定するネジを取り付けます。
- 6. パームレストアセンブリを取り付けます [\(パームレストアセンブリの取り付け](file:///C:/data/systems/xpsadamoxps/ja/sm/palmrest.htm#wp1062638)を参照)。
- 7. コンピュータバッテリを取り付けます (<u>コンピュータバッテリの取り付け</u>を参照)。

# 注意: コンピュータの電源を入れる前にすべてのネジを取り付け、コンピュータ内部にネジが残っていないか確認します。コンピュータ内部にネジが残っていると、コンピュータに<br>損傷を与える恐れがあります。

## <span id="page-11-0"></span>総合仕様 **Adamo XPS™** サービスマニュアル

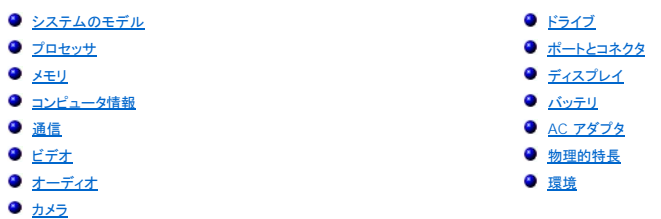

本書では、ドライバのアップデートまたはコンピュータのアップグレードの際に必要な可能性のある情報を提供します。

## <span id="page-11-1"></span>システムのモデル

Dell Adamo™ XPS™

## <span id="page-11-2"></span>プロセッサ

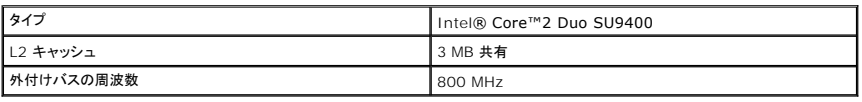

## <span id="page-11-3"></span>メモリ

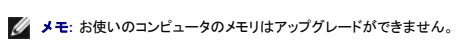

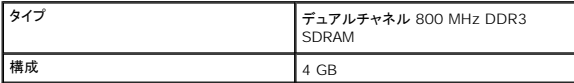

## <span id="page-11-4"></span>コンピュータ情報

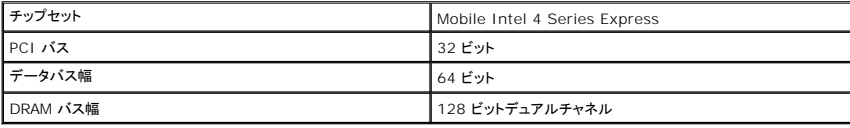

## <span id="page-11-5"></span>通信

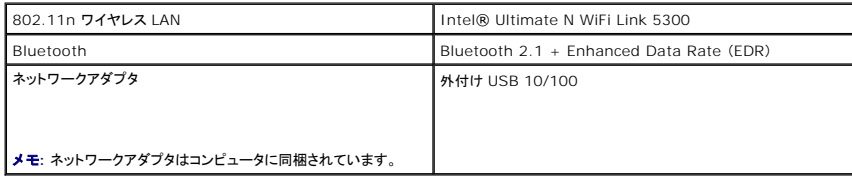

## <span id="page-11-6"></span>ビデオ

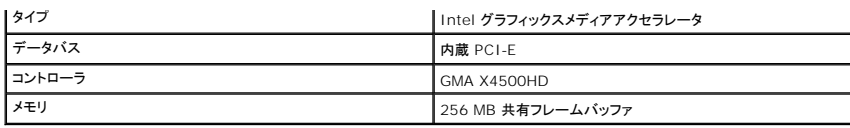

## <span id="page-12-4"></span>オーディオ

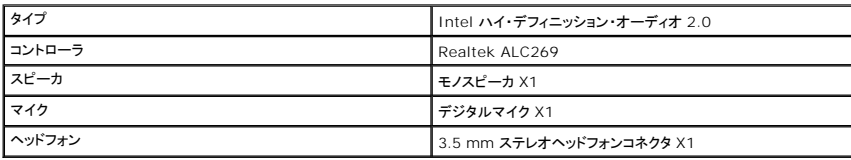

## <span id="page-12-5"></span>カメラ

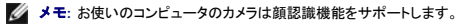

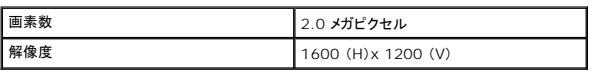

## <span id="page-12-0"></span>ドライブ

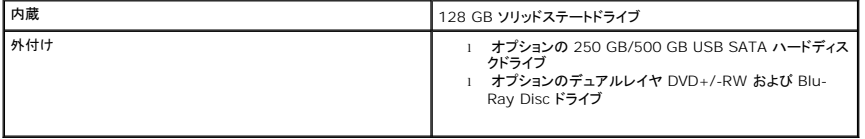

## <span id="page-12-1"></span>ポートとコネクタ

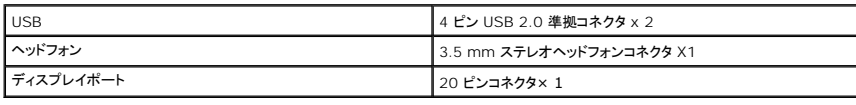

メモ**:** DisplayPort - DVI アダプタはコンピュータに同梱されています。

## <span id="page-12-2"></span>ディスプレイ

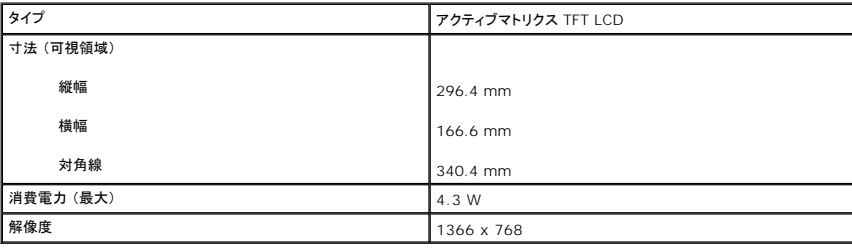

## <span id="page-12-3"></span>バッテリ

メモ**:** お使いのコンピュータには内蔵のブリッジバッテリが搭載されており、コンピュータがスリープモードの間に、消耗したメインバッテリを新しいバッテリと交換できます。バッテリを交換するた めにコンピュータの電源を切る必要がありません。

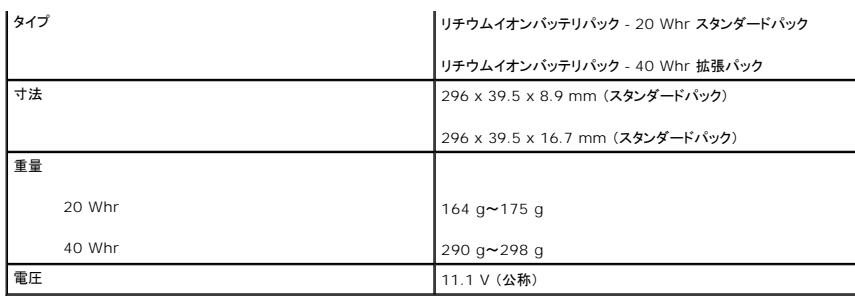

## <span id="page-13-0"></span>**AC** アダプタ

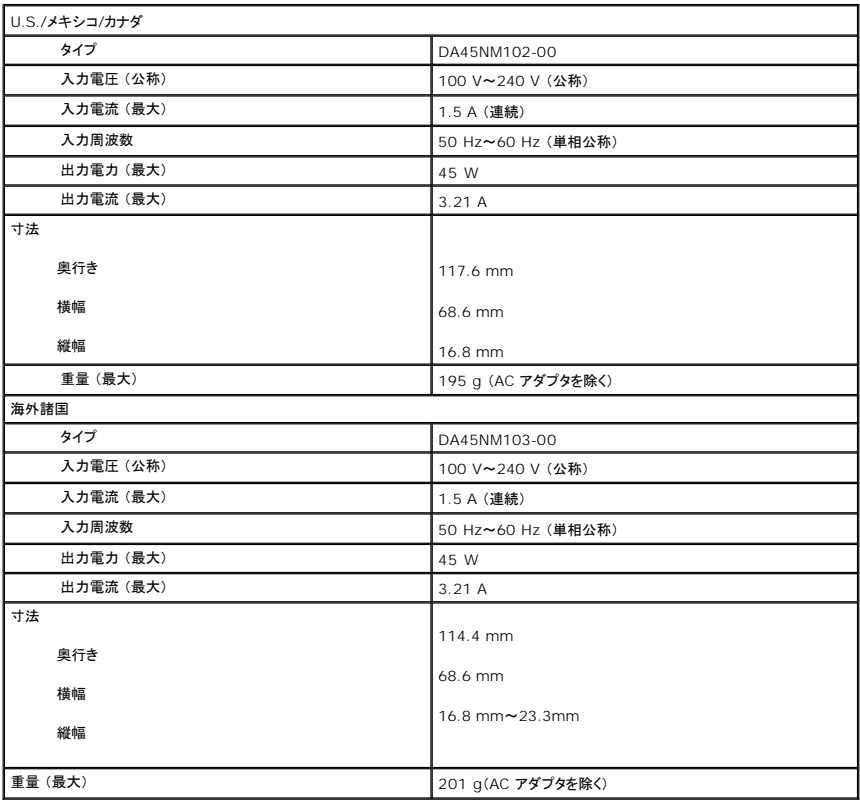

## <span id="page-13-1"></span>物理的特長

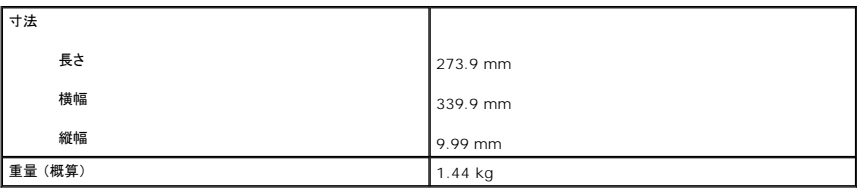

<span id="page-13-2"></span>環境

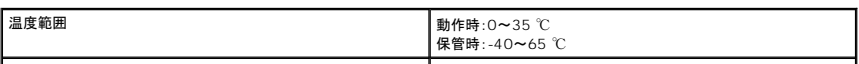

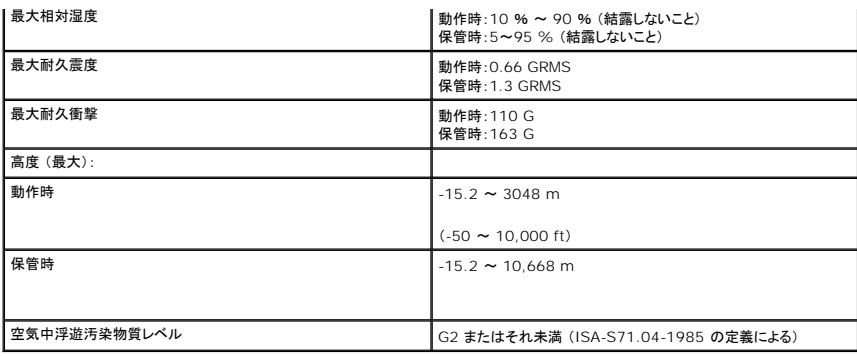

### <span id="page-15-0"></span>サーマル冷却アセンブリ **Adamo XPS™** サービスマニュアル

● [サーマル冷却アセンブリの取り外し](#page-15-1)

● [サーマル冷却アセンブリの取り付け](#page-15-2)

- 警告**:** コンピュータ内部の作業を始める前に、お使いのコンピュータに付属しているガイドの安全にお使いいただくための注意事項をお読みください。安全にお使いいただくための ベストプラクティスの追加情報に関しては、規制順守ホームページ **www.dell.com/regulatory\_compliance** をご覧ください。
- **△△ 警告: サーマル冷却アセンブリが熱い時にアセンブリをコンピュータから取り外す場合、アセンブリの金属ハウジングには触れないでください。**
- 注意: 静電気による損傷を避けるため、静電気防止用リストパンドを使用するか、または塗装されていない金属面(コンピュータの背面にあるコネクタなど)に定期的に触れて、<br>静電気を身体から除去してください。
- 注意**:** コンピュータ内部の作業を始める前に、システム基板への損傷を防ぐため、メインバッテリを取り外します ([コンピュータバッテリの取り外しを](file:///C:/data/systems/xpsadamoxps/ja/sm/battery.htm#wp1442926)参照)。
- 注意**:** コンピュータシステムの修理は、資格を持っているサービス技術者のみが行ってください。**Dell™** で認められていない修理 (内部作業)による損傷は、保証の対象となりま せん。

## <span id="page-15-1"></span>サーマル冷却アセンブリの取り外し

- 1. [作業を開始する前にの](file:///C:/data/systems/xpsadamoxps/ja/sm/before.htm#wp1435071)手順に従ってください。
- 2. コンピュータバッテリを取り外します [\(コンピュータバッテリの取り外しを](file:///C:/data/systems/xpsadamoxps/ja/sm/battery.htm#wp1442926)参照)。
- 3. ディスプレイを開きます ([ディスプレイを開く](file:///C:/data/systems/xpsadamoxps/ja/sm/lcd.htm#wp1445887)を参照)。
- 4. パームレストアセンブリを取り外します [\(パームレストアセンブリの取り外し](file:///C:/data/systems/xpsadamoxps/ja/sm/palmrest.htm#wp1044787)を参照)。
- 5. サーマル冷却アセンブリをシステム基板に固定している 6 本のネジを外します。

メモ**:** サーマル冷却アセンブリを固定しているネジはサイズが異なります。正しい場所に取り付けなおすことができるように、ネジを取り外しながら位置とサイズをメモします。

6. サーマル冷却アセンブリをシステム基板から持ち上げます。

メモ**:** サーマル冷却アセンブリの下にはアンテナケーブルが配線されています。アンテナケーブルの配線およびキーボード周辺のテープの位置をメモしてください。

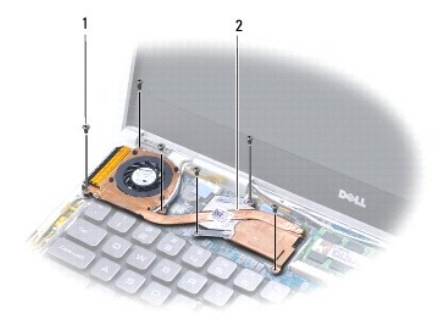

<span id="page-15-2"></span>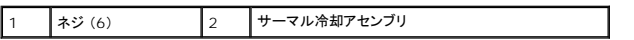

## サーマル冷却アセンブリの取り付け

**シンキ: 熱伝導性を確実に得るため、キットに含まれているサーマル冷却パッドを使用してください。 シンキ: 本手順では、サーマル冷却アセンブリを事前に取り外し、取り付けを行う準備が整っていることを前提とします。** 

- 1. <u>作業を開始する前に</u>の手順に従ってください。
- 2. サーマル冷却パッドの裏面をはがし、サーマル冷却アセンブリでプロセッサを覆う部分にパッドを貼り付けます。
- 3. サーマル冷却アセンブリの下にアンテナケーブルを配線し、キーボード周辺のテープを付けます。
- 4. サーマル冷却アセンブリをシステム基板に配置します。
- 5. サーマル冷却アセンブリをシステム基板に固定している 6 本のネジを取り付けます。

メモ**:** サーマル冷却アセンブリを固定しているネジはサイズが異なります。サーマル冷却アセンブリには正しいネジを取り付けるようにしてください。

- 6. パームレストアセンブリを取り付けます [\(パームレストアセンブリの取り付け](file:///C:/data/systems/xpsadamoxps/ja/sm/palmrest.htm#wp1062638)を参照)。
- 7. コンピュータバッテリを取り付けます [\(コンピュータバッテリの取り付け](file:///C:/data/systems/xpsadamoxps/ja/sm/battery.htm#wp1445869)を参照)。

# 注意: コンピュータの電源を入れる前にすべてのネジを取り付け、コンピュータ内部にネジが残っていないか確認します。コンピュータ内部にネジが残っていると、コンピュータに<br>損傷を与える恐れがあります。

## <span id="page-17-0"></span>ディスプレイアセンブリ **Adamo XPS™** サービスマニュアル

- **[ディスプレイアセンブリの取り外し](#page-17-1)**
- [ディスプレイアセンブリの交換](#page-18-1)
- 警告**:** コンピュータ内部の作業を始める前に、お使いのコンピュータに付属しているガイドの安全にお使いいただくための注意事項をお読みください。安全にお使いいただくための ベストプラクティスの追加情報に関しては、規制順守ホームページ **www.dell.com/regulatory\_compliance** をご覧ください。
- 注意: 静電気による損傷を避けるため、静電気防止用リストパンドを使用するか、または塗装されていない金属面(コンピュータの背面にあるコネクタなど)に定期的に触れて、<br>静電気を身体から除去してください。
- 注意**:** コンピュータシステムの修理は、資格を持っているサービス技術者のみが行ってください。**Dell™** で認められていない修理 (内部作業)による損傷は、保証の対象となりま せん。
- **△ 注意: コンピュータ内部の作業を始める前に、システム基板への損傷を防ぐため、メインパッテリーを取り外します** (コンピュータパッテリの取り外しを参照)。

## <span id="page-17-1"></span>ディスプレイアセンブリの取り外し

- 1. [作業を開始する前にの](file:///C:/data/systems/xpsadamoxps/ja/sm/before.htm#wp1435071)手順に従ってください。
- 2. コンピュータバッテリを取り外します [\(コンピュータバッテリの取り外しを](file:///C:/data/systems/xpsadamoxps/ja/sm/battery.htm#wp1442926)参照)。
- 3. ディスプレイを開きま[すディスプレイを開く](file:///C:/data/systems/xpsadamoxps/ja/sm/lcd.htm#wp1445887)(を参照)。
- 4. パームレストアセンブリを取り外します [\(パームレストアセンブリの取り外し](file:///C:/data/systems/xpsadamoxps/ja/sm/palmrest.htm#wp1044787)を参照)。
- 5. Bluetooth™ カードを取り外します (Bluetooth [カードの取り外しを](file:///C:/data/systems/xpsadamoxps/ja/sm/bt.htm#wp1189251)参照)。
- 6. WLAN カードを取り外します (WLAN [カードの取り外し](file:///C:/data/systems/xpsadamoxps/ja/sm/wlanmodu.htm#wp1189251)を参照)。
- 7. アンテナケーブルの配線とテープの位置をメモします。
- 8. 次のケーブルをシステム基板の対応する各コネクタから外します。
	- <sup>l</sup> ディスプレイケーブル タブを上げてケーブルを引き、コネクタから外します
	- 1 左 I/O ボードケーブル タブを上げてケーブルを引き、コネクタから外します
	- <sup>l</sup> バッテリ電源ケーブル ケーブルを引き、コネクタから外します
	- <sup>l</sup> バッテリ電源ケーブル ケーブルを引き、コネクタから外します
	- 1 左 I/O ボードケーブル タブを上げてケーブルを引き、コネクタから外します

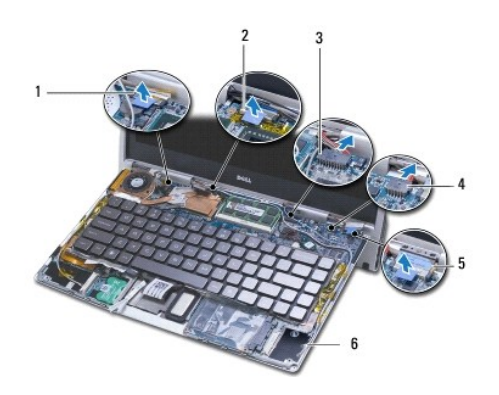

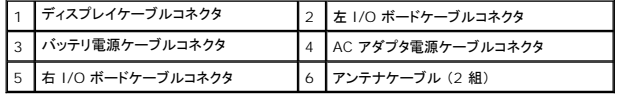

<span id="page-18-0"></span>9. ディスプレイアセンブリをコンピューターベースに固定する 2 本のネジを外します。

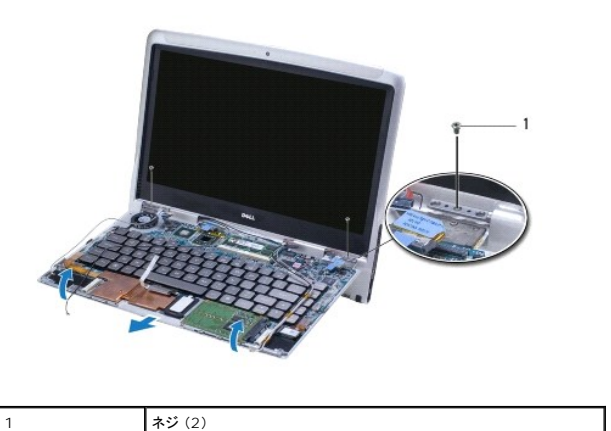

10. コンピュータベースをスライドさせて持ち上げ、ディスプレイアセンブリから取り外します。

メモ**:** ディスプレアセンブリを交換する場合は、サービスタグパネルを取り外します ([サービスタグパネルの取り外しを](file:///C:/data/systems/xpsadamoxps/ja/sm/servicet.htm#wp1442926)参照)。

## <span id="page-18-1"></span>ディスプレイアセンブリの交換

- 1. [作業を開始する前にの](file:///C:/data/systems/xpsadamoxps/ja/sm/before.htm#wp1435071)手順に従ってください。
- 2. コンピュータベースを配置し、コンピュータベースにディスプレイアセンブリを固定する 2 本のネジを取り付けます。
- 3. 必要な場合は、アンテナケーブルを配線してテープで固定します。
- 4. 次のケーブルをシステム基板の対応する各コネクタに取り付けます。
	- l ディスプレイケーブル
	- <sup>l</sup> 左 I/O ボードケーブル
	- l バッテリ電源ケーブル
	- <sup>l</sup> AC アダプタ電源ケーブル
	- <sup>l</sup> 右 I/O ボードのケーブル
- 5. Bluetooth™ カードを取り付けます (Bluetooth [カードの取り付けを](file:///C:/data/systems/xpsadamoxps/ja/sm/bt.htm#wp1190666)参照)。
- 6. WLAN カードを取り付けます (WLAN [カードの取り付け](file:///C:/data/systems/xpsadamoxps/ja/sm/wlanmodu.htm#wp1190054)を参照)。
- 7. パームレストアセンブリを取り付けます [\(パームレストアセンブリの取り付け](file:///C:/data/systems/xpsadamoxps/ja/sm/palmrest.htm#wp1062638)を参照)。

メモ**:** ディスプレアセンブリを交換する場合は、サービスタグパネルを取り付けます ([サービスタグパネルの取り付けを](file:///C:/data/systems/xpsadamoxps/ja/sm/servicet.htm#wp1445869)参照)。

8. コンピュータバッテリを取り付けます [\(コンピュータバッテリの取り付け](file:///C:/data/systems/xpsadamoxps/ja/sm/battery.htm#wp1445869)を参照)。

注意: コンピュータの電源を入れる前にすべてのネジを取り付け、コンピュータ内部にネジが残っていないか確認します。コンピュータ内部にネジが残っていると、コンピュータに<br>損傷を与える恐れがあります。

<span id="page-19-0"></span>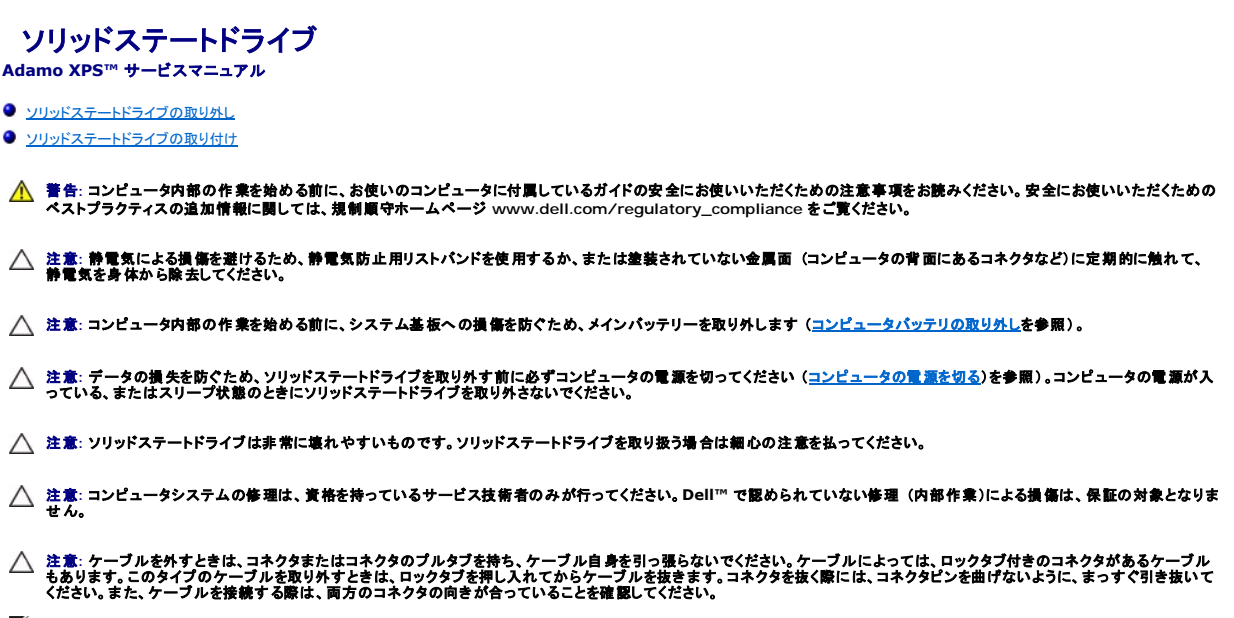

- メモ**:** デルではデル製品以外のソリッドステートドライブに対する互換性の保証およびサポートの提供は行っておりません。
- **メモ**: デル製品以外のソリッドステートドライブを取り付ける場合は、オペレーティングシステム、ドライバ、およびユーティリティを新しいソリッドステートドライブにインストールする必要がありま<br>す。

## <span id="page-19-1"></span>ソリッドステートドライブの取り外し

- 1. <u>作業を開始する前に</u>の手順に従ってください。
- 2. コンピュータバッテリを取り外します [\(コンピュータバッテリの取り外しを](file:///C:/data/systems/xpsadamoxps/ja/sm/battery.htm#wp1442926)参照)。
- 3. ディスプレイを開きます ([ディスプレイを開く](file:///C:/data/systems/xpsadamoxps/ja/sm/lcd.htm#wp1445887)を参照)。
- 4. パームレストアセンブリを取り外します [\(パームレストアセンブリの取り外し](file:///C:/data/systems/xpsadamoxps/ja/sm/palmrest.htm#wp1044787)を参照)。
- 5. ソリッドステートドライブをコンピュータベースに固定しているネジを外します。
- 6. ソリッドステートドライブを持ち上げてスライドし、右側のドーターボードのコネクタから取り外します。

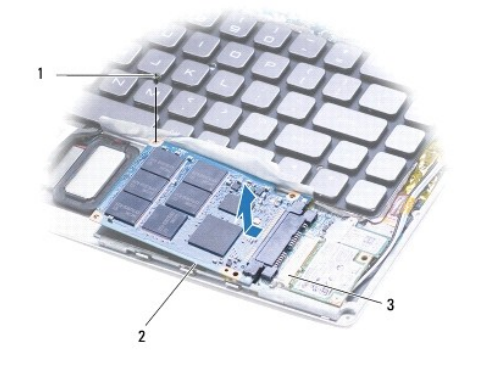

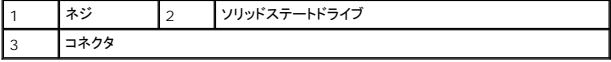

**△ 注意: ソリッドステートドライブがコンピュータに取り付けられていない間は、保護用静電気防止パッケージに保管します。** 

## <span id="page-20-1"></span><span id="page-20-0"></span>ソリッドステートドライブの取り付け

- 1. [作業を開始する前にの](file:///C:/data/systems/xpsadamoxps/ja/sm/before.htm#wp1435071)手順に従ってください。
- 2. 新しいドライブを梱包から取り出します。

ソリッドステートドライブの保管または配送のために、梱包を保管しておいてください。

メモ**:** 既存のソリッドステートドライブに透明シートカバーが付いていた場合は、新しいドライブにも透明シートカバーを付けます。

3. 右側のドーターボードのコネクタにしっかりと接続されるまで、ソリッドステートドライブを押します。

- 4. ソリッドステートドライブをコンピュータベースに固定するネジを取り付けます。
- 5. パームレストアセンブリを取り付けます [\(パームレストアセンブリの取り付け](file:///C:/data/systems/xpsadamoxps/ja/sm/palmrest.htm#wp1062638)を参照)。
- 6. コンピュータバッテリを取り付けます [\(コンピュータバッテリの取り付け](file:///C:/data/systems/xpsadamoxps/ja/sm/battery.htm#wp1445869)を参照)。
- 注意: コンピュータの電源を入れる前にすべてのネジを取り付け、コンピュータ内部にネジが残っていないか確認します。コンピュータ内部にネジが残っていると、コンピュータに<br>損傷を与える恐れがあります。
- 7. 必要に応じて、お使いのコンピュータ用のオペレーティングシステムをインストールします。[オペレーティングシステムの復元](file:///C:/data/systems/xpsadamoxps/ja/sm/software.htm#wp1108709)を参照してください。
- 8. 必要に応じて、お使いのコンピュータ用のドライバとユーティリティをインストールします。

#### <span id="page-21-0"></span>困ったときは **Adamo XPS™** サービスマニュアル

- [サポートを受けるには](#page-21-1)
- [製品情報](#page-22-1)
- [保証期間中の修理と返品について](#page-22-2)
- [お問い合わせになる前に](#page-22-3)
- [デルへのお問い合わせ](#page-23-0)

## <span id="page-21-1"></span>サポートを受けるには

コンピュータに何らかの問題が発生した場合は、問題の診断と解決のために次の手順を行います。

- 1. コンピュータで発生している問題に関する情報および手順については[、トラブルシューティングのヒント](file:///C:/data/systems/xpsadamoxps/ja/sm/trouble.htm#wp1105151)を参照してください。
- 2. [Dell Diagnostics](file:///C:/data/systems/xpsadamoxps/ja/sm/trouble.htm#wp1089190) を実行する手順については、Dell Diagnostics (診断)プログラムを参照してください。
- 3. Diagnostics [\(診断\)チェックリストに](#page-23-1)必要事項を記入してください。
- 4. インストールとトラブルシューティングの手順については、デルサポートサイト (**support.jp.dell.com**[\)をご覧ください。デルサポートオンラインのさらに詳細なリストについては、オンラインサ](#page-21-2) ービスを参照してください。
- 5. これまでの手順で問題が解決しない場合は[、デルへのお問い合わせ](#page-23-0)を参照してください。

メモ**:** デルサポートへお問い合わせになるときは、できればコンピュータの電源を入れて、コンピュータの近くから電話をおかけください。サポート担当者がコンピュータでの操作をお願い することがあります。 メモ**:** デルエクスプレスサービスコードシステムをご利用できない国もあります。

デルのオートテレフォンシステムの指示に従って、エクスプレスサービスコードを入力すると、電話は適切なサポート担当者に転送されます。

デルサポートの利用方法については、[テクニカルサポートとカスタマーサービス](#page-21-3)を参照してください。

<span id="page-21-3"></span>メモ**:** これらのサービスはアメリカ合衆国以外の地域では利用できない場合があります。サービスが利用可能かどうかに関しては、最寄りのデル担当者へお問い合わせください。

#### テクニカルサポートとカスタマーサービス

Dell ハードウェアに関するお問い合わせは、デルのテクニカルサポートをご利用ください。サポートスタッフはその情報を元に、正確な回答を迅速に提供します。

デルのテクニカルサポートへお問い合わせになるときは、まず[お問い合わせになる前にを](#page-22-3)参照し、次に、お住まいの地域の連絡先を参照するか、**support.jp.dell.com** をご覧ください。

### **DellConnect**

DellConnect™ は簡単なオンラインアクセスツールです。デルのサービスおよびサポート担当者は、このツールを使用してブロードバンド接続を通じてお客様のコンピュータにアクセスし、お客様の監 視の下で問題の診断と修復を行うことができます。詳細については、**www.dell.com/dellconnect** を参照してください。

### <span id="page-21-2"></span>オンラインサービス

Dell 製品およびサービスについては、次のウェブサイトをご覧ください。

- l **www.dell.com**
- <sup>l</sup> **www.dell.com/ap** (アジア / 太平洋諸国)
- <sup>l</sup> **www.dell.com/jp** (日本)
- <sup>l</sup> **www.euro.dell.com** (ヨーロッパ)
- <sup>l</sup> **www.dell.com/la** (ラテンアメリカおよびカリブ海諸国)
- <sup>l</sup> **www.dell.ca** (カナダ)

デルサポートへのアクセスには、次のウェブサイトおよび電子メールアドレスをご利用ください。

デルサポートサイト

- <span id="page-22-0"></span>l **support.dell.com**
- <sup>l</sup> **support.jp.dell.com** (日本)
- <sup>l</sup> **support.euro.dell.com** (ヨーロッパ)

#### デルサポートの **E-**メールアドレス

- l **mobile\_support@us.dell.com**
- l **support@us.dell.com**
- <sup>l</sup> **la-techsupport@dell.com** (ラテンアメリカおよびカリブ海諸国)
- <sup>l</sup> **apsupport@dell.com** (アジア / 太平洋地域のみ)

### **24** 時間納期案内電話サービス

注文したデル製品の状況を確認するには、support.jp.dell.com にアクセスするか、24 時間納期情報案内サービスにお問い合わせください。 音声による案内で、注文について調べて報告するため<br>に必要な情報をお伺いします。電話番号については[、デルへのお問い合わせ](#page-23-0)を参照してください。

## ご注文に関する問題

欠品、誤った部品、間違った請求書などの注文に関する問題があれば、デルカスタマーケアにご連絡ください。お電話の際は、納品書または出荷伝票をご用意ください。電話番号については、<u>デルへの</u><br>お問い合わせを参照してください。

### <span id="page-22-1"></span>製品情報

デルが提供しているその他の製品に関する情報が必要な場合や、ご注文になりたい場合は、デルウェブサイト www.dell.com/jp/ をご覧ください。お住まいの地域のセールスの電話番号につい<br>て、またはセールス担当者への連絡は、<u>デルへのお問い合わせ</u>を参照してください。

## <span id="page-22-2"></span>保証期間中の修理と返品について

『サービスとサポートのご案内』を参照してください。

### <span id="page-22-3"></span>お問い合わせになる前に

メモ**:** お電話の際は、エクスプレスサービスコードをご用意ください。エクスプレスサービスコードを利用すると、デルのオートテレフォンシステムによって、より迅速にサポートが受けられます。サ ービスタグをお尋ねする場合もあります。

### サービスタグおよびエクスプレスサービスコードの確認

サービスタグおよびエクスプレスサービスコードは、サポートに関してデルにお問い合わせになる際に必要です。これらの詳細は、デルのオートテレフォンシステムによるサポートをより能率的にします。

サービスタグおよびエクスプレスサービスコードは次の方法で確認できます。

- l サービスタグおよびエクスプレスサービスコードはバッテリベイの中にあります。コンピュータバッテリの取り外しに関しては<u>コンピュータバッテリの取り外し</u>を参照してください。
- 1 サービスタグはセットアップユーティリティプログラムのセキュリティメニューに表示されています。セットアップユーティリティにアクセスする方法については、<u>セットアップユーティリティの起動</u>を<br> 参照してください。

<span id="page-23-2"></span>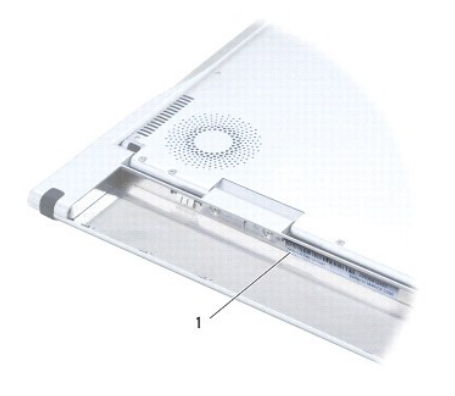

1 サービスタグおよびエクスプレスサービスコード

### **Diagnostics** (診断)チェックリスト

Diagnostics [\(診断\)チェックリスト](#page-23-1)にご記入ください (<u>Diagnostics (診断)チェックリスト</u>を参照)。デルへお問い合わせになるときは、できればコンピュータの電源を入れて、コンピュータの近くから電<br>話をおかけください。キーポードからコマンドを入力したり、操作時に詳細情報を説明したり、コンピュータ自体でのみ可能な他のトラブルシューティング手順を試してみるようにお願いする場合がありま<br>す。システムのマニュアルがあること

<span id="page-23-1"></span>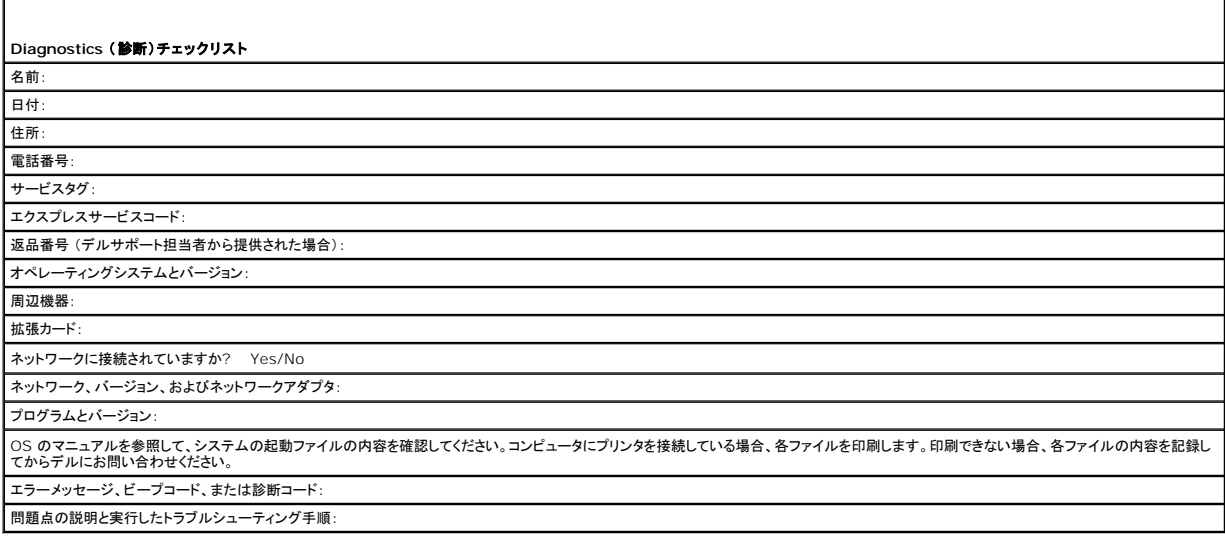

## <span id="page-23-0"></span>デルへのお問い合わせ

メモ**:** お使いのコンピュータがインターネットに接続されていない場合は、購入時の納品書、出荷伝票、請求書、またはデルの製品カタログで連絡先をご確認ください。

デルでは、オンラインまたは電話によるサポートとサービスのオプションを複数提供しています。サポートやサービスの提供状況は国や製品ごとに異なり、国 / 地域によってはご利用いただけないサービ<br>スもございます。デルのセールス、テクニカルサポート、またはカスタマーサービスへは、次の手順でお問い合わせいただけます。

- 1. **www.dell.com/contactdell** にアクセスします。
- 2. 国または地域を選択します。
- 3. 必要なサービスまたはサポートのリンクを選択します。
- 4. ご都合の良いお問い合わせの方法を選択します。

<span id="page-25-0"></span>キーボード **Adamo XPS™** サービスマニュアル

● [キーボードの取り外し](#page-25-1)

● [キーボードの交換](#page-26-0)

- 警告**:** コンピュータ内部の作業を始める前に、お使いのコンピュータに付属しているガイドの安全にお使いいただくための注意事項をお読みください。安全にお使いいただくための ベストプラクティスの追加情報に関しては、規制順守ホームページ **www.dell.com/regulatory\_compliance** をご覧ください。
- 注意: 静電気による損傷を避けるため、静電気防止用リストパンドを使用するか、または塗装されていない金属面(コンピュータの背面にあるコネクタなど)に定期的に触れて、<br>静電気を身体から除去してください。
- 注意**:** コンピュータシステムの修理は、資格を持っているサービス技術者のみが行ってください。**Dell™** で認められていない修理 (内部作業)による損傷は、保証の対象となりま せん。
- 注意**:** コンピュータ内部の作業を始める前に、システム基板への損傷を防ぐため、メインバッテリを取り外します ([コンピュータバッテリの取り外しを](file:///C:/data/systems/xpsadamoxps/ja/sm/battery.htm#wp1442926)参照)。

## <span id="page-25-1"></span>キーボードの取り外し

- 1. [作業を開始する前にの](file:///C:/data/systems/xpsadamoxps/ja/sm/before.htm#wp1435071)手順に従ってください。
- 2. コンピュータバッテリを取り外します [\(コンピュータバッテリの取り外しを](file:///C:/data/systems/xpsadamoxps/ja/sm/battery.htm#wp1442926)参照)。
- 3. ディスプレイを開きます ([ディスプレイを開く](file:///C:/data/systems/xpsadamoxps/ja/sm/lcd.htm#wp1445887)を参照)。
- 4. パームレストアセンブリを取り外します [\(パームレストアセンブリの取り外し](file:///C:/data/systems/xpsadamoxps/ja/sm/palmrest.htm#wp1044787)を参照)。
- 5. キーボードをコンピュータベースに固定する 4 本のネジを外します。
- 6. プラスチックスクライブでキーボードを緩めます。
- 7. 次の図で示されるように、キーボードを慎重に回転させ、コンピュータから外します。

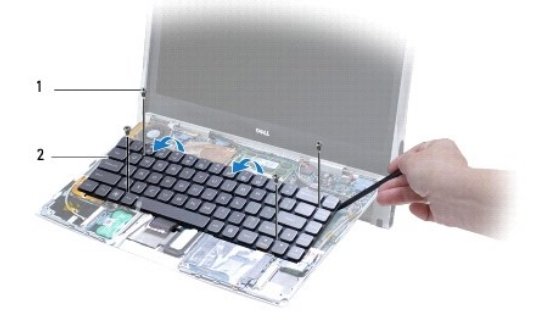

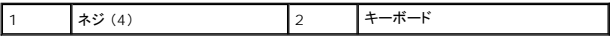

#### 注意**:** キーボードの取り外しや取り扱いには特に注意してください。乱暴に扱うと、キーボードケーブルを損傷する恐れがあります。

8. コネクタタブを外し、キーボードケーブルをシステム基板コネクタから取り外します。

<span id="page-26-1"></span>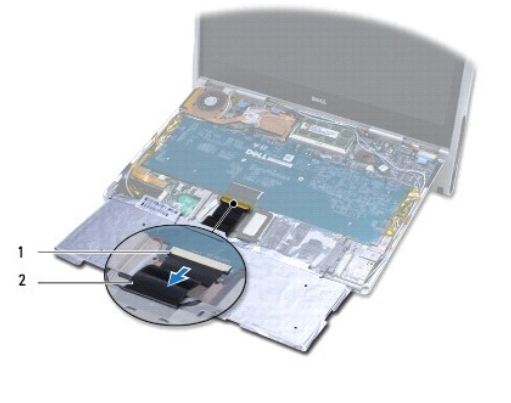

|コネクタタブ (2) || 2 | キーボードケーブル

**△ 注意: キーボード上のキーキャップは壊れたり、外れやすく、また、取り付けに時間がかかります。キーボードの取り外しや取り扱いには注意してください。** 

9. キーボードを持ち上げて、コンピューターから取り外します。

## <span id="page-26-0"></span>キーボードの交換

- 1. <u>作業を開始する前に</u>の手順に従ってください。
- 2. キーボードケーブルをシステム基板コネクタに差し込み、コネクタタブを押してキーボードケーブルを固定します。
- 注意**:** キーボード上のキーキャップは壊れたり、外れやすく、また、取り付けに時間がかかります。キーボードの取り付けには注意してください。
- 3. キーボードをコンピュータベースに固定する 4 本のネジを取り付けます。
- 4. パームレストアセンブリを取り付けます [\(パームレストアセンブリの取り付け](file:///C:/data/systems/xpsadamoxps/ja/sm/palmrest.htm#wp1062638)を参照)。
- 5. コンピュータバッテリを取り付けます [\(コンピュータバッテリの取り付け](file:///C:/data/systems/xpsadamoxps/ja/sm/battery.htm#wp1445869)を参照)。

注意: コンピュータの電源を入れる前にすべてのネジを取り付け、コンピュータ内部にネジが残っていないか確認します。コンピュータ内部にネジが残っていると、コンピュータに<br>損傷を与える恐れがあります。

<span id="page-27-0"></span>ディスプレイ

**Adamo XPS™** サービスマニュアル

● [ディスプレイを開く](#page-27-1)

- 警告**:** コンピュータ内部の作業を始める前に、お使いのコンピュータに付属しているガイドの安全にお使いいただくための注意事項をお読みください。安全にお使いいただくための ベストプラクティスの追加情報に関しては、規制順守ホームページ **www.dell.com/regulatory\_compliance** をご覧ください。
- 注意: 静電気による損傷を避けるため、静電気防止用リストパンドを使用するか、または塗装されていない金属面(コンピュータの背面にあるコネクタなど)に定期的に触れて、<br>静電気を身体から除去してください。
- 注意**:** コンピュータへの損傷を防ぐため、お使いの **Dell** コンピュータ専用のバッテリのみを使用してください。他の **Dell** コンピューター用のバッテリは使用しないでください。

## <span id="page-27-1"></span>ディスプレイを開く

- 1. [作業を開始する前にの](file:///C:/data/systems/xpsadamoxps/ja/sm/before.htm#wp1435071)手順に従ってください。
- 2. コンピュータを平らな場所に置きます。
- 3. ディスプレイを開く

ラッチスワイプセンサーを使用:

a. AC アダプタケーブルをコンピュータに接続します。AC アダプタケーブルのもう一端をコンセントに差し込みます。

メモ**:** ディスプレイを開けるには、コンピュータがコンセントに接続されているか、コンピュータバッテリが充電されている必要があります。

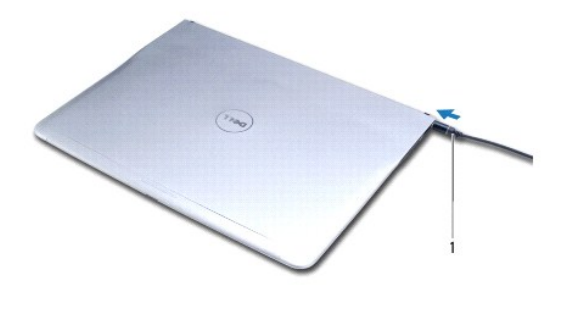

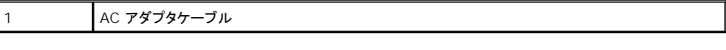

b. ラッチスワイプセンサーをスワイプし、ディスプレイを持ち上げて開きます。

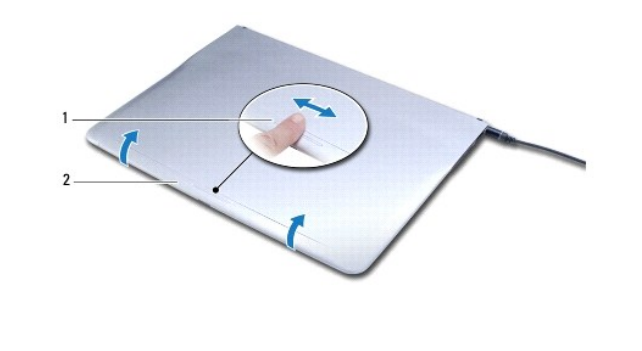

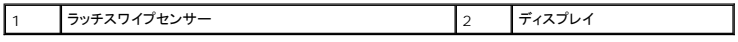

リリースラッチを使用:

メモ**:** コンピュータの電源が AC アダプタまたはバッテリでオンになっていない時は、リリースラッチでディスプレイを開きます。

a. ディスプレイとコンピュータベースの間にあるリリースラッチを、ラッチの長さに沿ってスライドさせます。

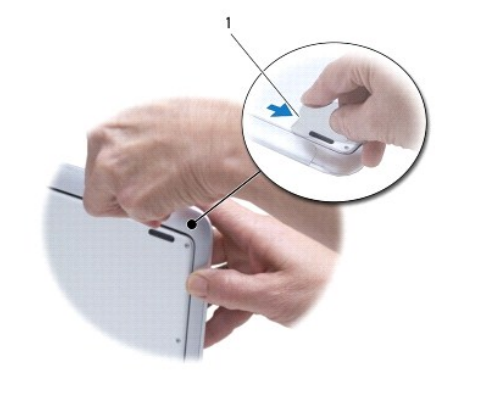

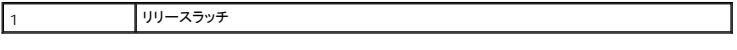

<span id="page-29-0"></span>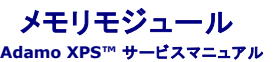

**● [メモリモジュールの取り外し](#page-29-1)** 

● [メモリモジュールの取り付け](#page-29-2)

警告**:** コンピュータ内部の作業を始める前に、お使いのコンピュータに付属しているガイドの安全にお使いいただくための注意事項をお読みください。安全にお使いいただくための ベストプラクティスの追加情報に関しては、規制順守ホームページ **www.dell.com/regulatory\_compliance** をご覧ください。

注意: 静電気による損傷を避けるため、静電気防止用リストパンドを使用するか、または塗装されていない金属面(コンピュータの背面にあるコネクタなど)に定期的に触れて、<br>静電気を身体から除去してください。

注意**:** コンピュータシステムの修理は、資格を持っているサービス技術者のみが行ってください。**Dell™** で認められていない修理 (内部作業)による損傷は、保証の対象となりま せん。

注意**:** コンピュータ内部の作業を始める前に、システム基板への損傷を防ぐため、メインバッテリを取り外します ([コンピュータバッテリの取り外しを](file:///C:/data/systems/xpsadamoxps/ja/sm/battery.htm#wp1442926)参照)。

メモ**:** お使いのコンピュータのメモリはアップグレードできません。

## <span id="page-29-1"></span>メモリモジュールの取り外し

- 1. [作業を開始する前にの](file:///C:/data/systems/xpsadamoxps/ja/sm/before.htm#wp1435071)手順に従ってください。
- 2. コンピュータバッテリを取り外します [\(コンピュータバッテリの取り外しを](file:///C:/data/systems/xpsadamoxps/ja/sm/battery.htm#wp1442926)参照)。
- 3. ディスプレイを開きます ([ディスプレイを開く](file:///C:/data/systems/xpsadamoxps/ja/sm/lcd.htm#wp1445887)を参照)。
- 4. パームレストアセンブリを取り外します [\(パームレストアセンブリの取り外し](file:///C:/data/systems/xpsadamoxps/ja/sm/palmrest.htm#wp1044787)を参照)。

注意**:** メモリモジュールコネクタへの損傷を防ぐため、メモリモジュールの固定クリップを広げるために道具を使用しないでください。

- 5. メモリモジュールコネクタの両端にある固定クリップを、メモリモジュールが持ち上がるまで指先で慎重に広げます。
- 6. メモリモジュールをメモリモジュールコネクターから取り外します。

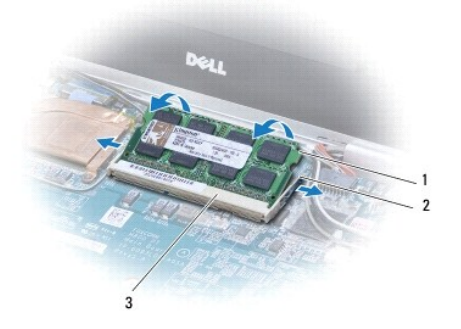

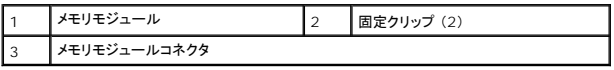

## <span id="page-29-2"></span>メモリモジュールの取り付け

メモ**:** お使いのコンピュータのメモリはアップグレードできません。

- 1. [作業を開始する前にの](file:///C:/data/systems/xpsadamoxps/ja/sm/before.htm#wp1435071)手順に従ってください。
- 2. メモリモジュールの切り込みを、メモリモジュールコネクタのタブと合わせます。
- 3. モジュールを 45 度の角度でスロットにしっかりと挿入し、モジュールがカチッと所定の位置に収まるまでモジュールの反対側を押し下げます。カチッという感触が得られない場合は、モジュール を取り外し、再度取り付けます。

**シンモ: メモリモジュールが正しく取り付けられていないと、コンピュータは起動できません。** 

- 4. パームレストアセンブリを取り付けます [\(パームレストアセンブリの取り付け](file:///C:/data/systems/xpsadamoxps/ja/sm/palmrest.htm#wp1062638)を参照)。
- 5. コンピュータバッテリを取り付けます [\(コンピュータバッテリの取り付け](file:///C:/data/systems/xpsadamoxps/ja/sm/battery.htm#wp1445869)を参照)。
- 注意: コンピュータの電源を入れる前にすべてのネジを取り付け、コンピュータ内部にネジが残っていないか確認します。コンピュータ内部にネジが残っていると、コンピュータに<br>損傷を与える恐れがあります。
- 6. コンピュータの電源を入れます。

コンピュータは起動時に、メモリを検出してシステム構成情報を自動的に更新します。

コンピュータに取り付けられたメモリ容量を確認するには、

**Start (スタート) ♥ → Control Panel (コントロールパネル)→ System and Security (システムとセキュリティ)→ System (システム)の順にクリックします。** 

### <span id="page-31-0"></span>パームレストアセンブリ **Adamo XPS™** サービスマニュアル

● [パームレストアセンブリの取り外し](#page-31-1)

● [パームレストアセンブリの取り付け](#page-32-1)

警告**:** コンピュータ内部の作業を始める前に、お使いのコンピュータに付属しているガイドの安全にお使いいただくための注意事項をお読みください。安全にお使いいただくための ベストプラクティスの追加情報に関しては、規制順守ホームページ **www.dell.com/regulatory\_compliance** をご覧ください。

注意: 静電気による損傷を避けるため、静電気防止用リストパンドを使用するか、または塗装されていない金属面(コンピュータの背面にあるコネクタなど)に定期的に触れて、<br>静電気を身体から除去してください。

注意**:** コンピュータシステムの修理は、資格を持っているサービス技術者のみが行ってください。**Dell™** で認められていない修理 (内部作業)による損傷は、保証の対象となりま せん。

注意**:** コンピュータ内部の作業を始める前に、システム基板への損傷を防ぐため、メインバッテリを取り外します ([コンピュータバッテリの取り外しを](file:///C:/data/systems/xpsadamoxps/ja/sm/battery.htm#wp1442926)参照)。

## <span id="page-31-1"></span>パームレストアセンブリの取り外し

- 1. [作業を開始する前にの](file:///C:/data/systems/xpsadamoxps/ja/sm/before.htm#wp1435071)手順に従ってください。
- 2. コンピュータを裏返して、ベースカバーにある 18 本のネジを外します。

メモ**:** ベースカバーを固定しているネジはサイズが異なります。正しい場所に取り付けなおすことができるように、ネジを取り外しながら位置とサイズをメモします。

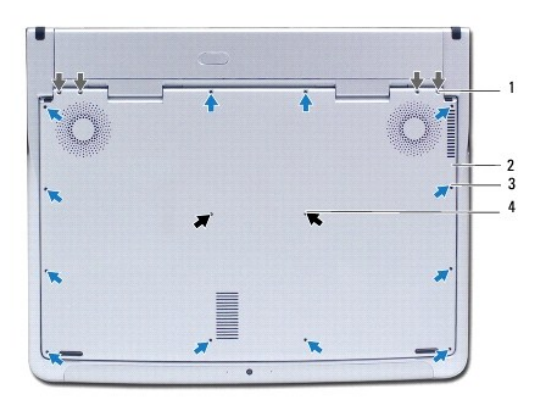

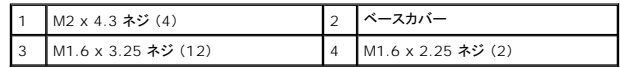

3. コンピュータバッテリを取り外します [\(コンピュータバッテリの取り外しを](file:///C:/data/systems/xpsadamoxps/ja/sm/battery.htm#wp1442926)参照)。

- 4. ディスプレイを開きます ([ディスプレイを開く](file:///C:/data/systems/xpsadamoxps/ja/sm/lcd.htm#wp1445887)を参照)。
- 5. パームレストアセンブリの後部から、指を使ってコンピュータベースからパームレストアセンブリを慎重に緩めます。

#### **△ 注意: コネクタへの損傷を避けるため、ケーブル上部のプラスチックタブを引っ張ります。**

注意**:** ファンクションキーケーブルへの損傷を避けるため、パームレストアセンブリを持ち上げる時は十分に注意してください。

- 6. パームレストアセンブリを慎重に持ち上げ、ファンクションキーケーブルにアクセスします。
- 注意**:** ファンクションキーケーブルへの損傷を避けるため、ファンクションキーケーブルはパームレストから外さないでください。
- <span id="page-32-0"></span>7. ファンクションキーケーブルをシステム基板上のコネクタから外します。
- 8. タッチパッドケーブルをタッチパッドのコネクタに固定しているコネクタラッチを上げて、ケーブルを外します。

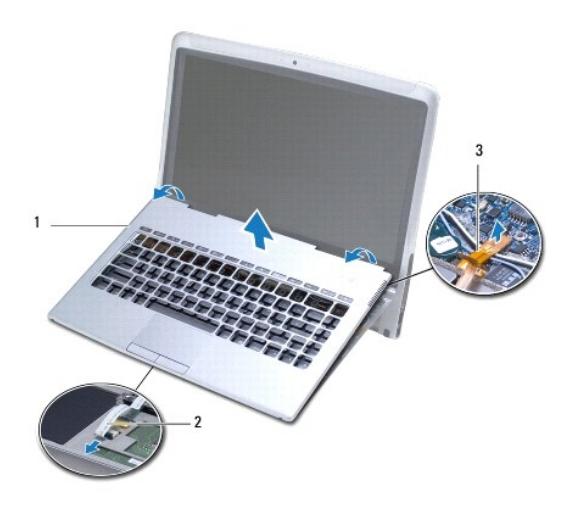

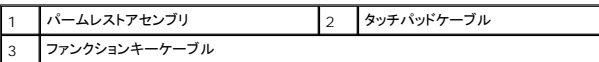

#### 注意**:** ディスプレイヒンジへの損傷を避けるため、パームレストアセンブリを取り外した後はディスプレイとコンピュータベースの角度を変更しないようにしてください。

9. パームレストアセンブリをコンピュータベースから持ち上げて外します。

## <span id="page-32-1"></span>パームレストアセンブリの取り付け

- 1. <u>作業を開始する前に</u>の手順に従ってください。
- 2. タッチパッドケーブルをタッチバッドのコネクタに差し込みます。コネクタラッチを押し下げて、タッチパッドケーブルをタッチパッドのコネクタに固定します。
- 3. ファンクションキーケーブルをシステム基板上のコネクタに取り付けます。

#### **△ 注意: これらのケーブルを再び取り付ける際は、ヒンジ部分で挟まれたり折れ曲がったりしないように、適切に配線してください。**

- 4. パームレストアセンブリをコンピュータベースに合わせ、パームレストアセンブリを慎重に所定の位置へはめ込みます。
- 5. ディスプレイを閉じて、コンピュータを裏返します。
- 6. ベースカバーをコンピューターに固定する 18 本のネジを取り付けます。
- メモ**:** ベースカバーを固定しているネジはサイズが異なります。正しいネジをベースカバーに取り付けるようにしてください。
- 7. コンピュータバッテリを取り付けます [\(コンピュータバッテリの取り付け](file:///C:/data/systems/xpsadamoxps/ja/sm/battery.htm#wp1445869)を参照)。

### <span id="page-33-0"></span>サービスタグパネル **Adamo XPS™** サービスマニュアル

**● [サービスタグパネルの取り外し](#page-33-1)** 

● [サービスタグパネルの取り付け](#page-33-2)

警告**:** コンピュータ内部の作業を始める前に、お使いのコンピュータに付属しているガイドの安全にお使いいただくための注意事項をお読みください。安全にお使いいただくための ベストプラクティスの追加情報に関しては、規制順守ホームページ **www.dell.com/regulatory\_compliance** をご覧ください。

注意: 静電気による損傷を避けるため、静電気防止用リストパンドを使用するか、または塗装されていない金属面(コンピュータの背面にあるコネクタなど)に定期的に触れて、<br>静電気を身体から除去してください。

- 注意**:** コンピュータ内部の作業を始める前に、システム基板への損傷を防ぐため、メインバッテリを取り外します ([コンピュータバッテリの取り外しを](file:///C:/data/systems/xpsadamoxps/ja/sm/battery.htm#wp1442926)参照)。
- 注意**:** コンピュータへの損傷を防ぐため、お使いの **Dell™** コンピュータ専用のバッテリのみを使用してください。他の **Dell** コンピューター用のバッテリは使用しないでください。

### <span id="page-33-1"></span>サービスタグパネルの取り外し

- 1. [作業を開始する前にの](file:///C:/data/systems/xpsadamoxps/ja/sm/before.htm#wp1435071)手順に従ってください。
- 2. コンピュータバッテリを取り外します [\(コンピュータバッテリの取り外しを](file:///C:/data/systems/xpsadamoxps/ja/sm/battery.htm#wp1442926)参照)。
- 3. サービスタグパネルをコンピュータに固定している 2 本のネジを取り外します。
- 注意**:** サービスタグパネルの取り外しおよび取り扱いには、十分注意してください。乱暴に扱うと、サービスタグパネルを損傷する恐れがあります。
- 4. 図で示されるように、サービスタグパネルの右側を押し上げます。
- 5. サービスタグパネルをバッテリベイのスロットから引き出します。

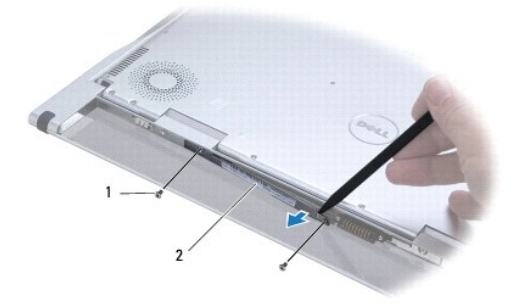

**ネジ (2)** 2 サービスタグパネル

### <span id="page-33-2"></span>サービスタグパネルの取り付け

- 1. [作業を開始する前にの](file:///C:/data/systems/xpsadamoxps/ja/sm/before.htm#wp1435071)手順に従ってください。
- 2. サービスタグパネル留め具の下あるアンテナケーブルを揃えます。
- 3. サービスタグパネルの左側を、バッテリベイのスロットに差し込みます。
- 4. サービスタグパネルをコンピュータに固定している 2 本のネジを取り付けます。
- 5. コンピュータバッテリを取り付けます (<u>コンピュータバッテリの取り付け</u>を参照)。
- 6. コンピュータの電源を入れます。

 $\sim$ 

#### <span id="page-35-0"></span>ソフトウェアの再インストール **Adamo XPS™** サービスマニュアル

● [ドライバ](#page-35-1)

● [オペレーティングシステムの復元](#page-36-1)

## <span id="page-35-1"></span>ドライバ

デバイスに問題が発生した場合、次の手順を実行して問題の原因がドライバかどうかを判断し、必要に応じてドライバをアップデートしてください。

- 1. をクリックし、**Computer** (コンピュータ) を右クリックします。
- 2. Properties (プロパティ)→ Device Manager (デバイスマネージャ)をクリックします。

メモ**: User Account Cotrol** (ユーザーアカウント制御)ウィンドウが表示される場合があります。お客様がコンピュータの管理者の場合は、**Continue** (続行)をクリックします。管理 者でない場合は、管理者に問い合わせて続行します。

一覧を下にスクロールして、デバイスアイコンに感嘆符 ([!]の付いた黄色い丸)が付いているものがないか確認します。

デバイス名の横に感嘆符がある場合、ドライバの再インストールまたは新しいドライバのインストールが必要になる場合があります (<u>ドライバおよびユーティリティの再インストール</u>を参照)。

## <span id="page-35-2"></span>ドライバおよびユーティリティの再インストール

## <span id="page-35-4"></span>注意: Dell ドライバに関しては、support.jp.dell.com、 またはお使いのコンピュータに同 梱の『ドライバとユーティリティ』ディスクを参照してください。その他の媒体からのドラ<br>イバをインストールすると、お使いのコンピュータが適切に動作しない場合があります。

#### 以前のデバイスドライババージョンへの復帰

- 1. <sup>1</sup>をクリックし、Computer (コンピュータ) を右クリックします。
- 2. **Properties** (プロパティ)→ Device Manager (デバイスマネージャ)をクリックします。

メモ**: User Account Cotrol** (ユーザーアカウント制御)ウィンドウが表示される場合があります。お客様がコンピュータの管理者の場合は、**Continue** (続行)をクリックします。管理 者でない場合は、管理者に連絡してデバイスマネージャを起動します。

- 3. 新しいドライバがインストールされたデバイスを右クリックして、プロパティをクリックします。
- 4. **Drivers** (ドライバ)タブ ® **Roll Back Driver** (ドライバのロールバック)をクリックします。

ドライバのロールバックで問題が解決しない場合は、システムの復元 (<u>オペレーティングシステムの復元</u>を参照)を使用して、新しいデバイスドライバをインストールする前の稼動状態にコンピュータを戻<br>します。

#### **Drivers and Utilities** ディスクの使い方

メモ**:** お使いのコンピュータには光学ドライブがありません。『Drivers and Utilities』ディスクを使用するには外付け光学ドライブを接続する必要があります。

デバイスドライバのロールバックまたはシステム復元 [\(オペレーティングシステムの復元を](#page-36-1)参照)で問題を解決できない場合、『Drivers and Utilities』ディスクからドライバを再インストールします。

- 1. Windows デスクトップが表示されている状態で、『Drivers and Utilities』ディスクを挿入します。
- 2. 『Drivers and Utilities』ディスクを初めてお使いになる場合は、[ステップ](#page-36-2) 3に進みます。それ以外の場合はステップ 6 に進みます。
- <span id="page-35-3"></span>3. 『Drivers and Utilities』 ディスクのインストールプログラムが起動したら、画面の指示に従います。

メモ**:** ほとんどの場合、『Drivers and Utilities』 プログラムは自動的に起動します。自動的に起動されない場合は、Windows エクスプローラを起動し、ディスクドライブのディレクト リをクリックしてメディアの内容を表示し、次に **autorcd.exe** ファイルをダブルクリックします。

4. **InstallShield Wizard Complete** (InstallShield ウィザードの完了)ウィンドウが表示されたら、『Drivers and Utilities』ディスクを取り出し、**Finish** (完了)をクリックしてコンピュータ を再起動します。

- <span id="page-36-0"></span>5. Windows デスクトップが表示されたら、『Drivers and Utilities』 メディアを再びドライブに挿入します。
- <span id="page-36-2"></span>6. **Welcome Dell Sysytem Owner** (Dell システムをお買い上げくださり、ありがとうございます)画面で、**Next** (次へ)をクリックします。
- 7. 『Drivers and Utilities』ディスクがコンピュータ内のハードウェアを検出中であるというメッセージが表示されます。
- 8. お使いのコンピュータで使用されているドライバが、**My Drivers-The ResourceCD has identified these components in your system** (マイドライバ Resource CD はシス テム上でこれらのコンポーネントを検出しました)ウィンドウに自動的に表示されます。
- 9. 再インストールするドライバをクリックし、画面の指示に従います。
- 10. 特定のドライバが一覧に示されていない場合は、オペレーティングシステムはそのドライバを必要としません。

#### ドライバを手動でインストールするには

前項の説明に従ってドライバファイルをハードディスクドライブに解凍した後で、次の手順を実行します。

- 1. <sup>49</sup>をクリックし、Computer (コンピュータ) を右クリックします。
- 2. Properties (プロパティ)→ Device Manager (デバイスマネージャ)をクリックします。

メモ**: User Account Control** (ユーザーアカウント制御)ウィンドウが表示される場合があります。お客様がコンピュータの管理者の場合は、**Continue** (続行)をクリックします。管 理者でない場合は、管理者に連絡してデバイスマネージャを起動します。

- 3. ドライバをインストールするデバイスのタイプをダブルクリックします (たとえば、**Audio** (オーディオ)または **Video** (ビデオ))。
- 4. インストールするドライバのデバイスの名前をダブルクリックします。
- 5. Driver (ドライバ)タブ → Update Driver (ドライバの更新)→ Browse my computer for driver software (コンピュータを参照してドライバソフトウェアを検索します)の順にクリ ックします。
- 6. 参照 をクリックして、あらかじめドライバファイルをコピーしておいた場所を参照します。
- 7. 該当するドライバの名前が表示されたら、ドライバの名前 ® **OK** ® **Next** (次へ)をクリックします。
- 8. 完了をクリックして、コンピュータを再起動します。

## <span id="page-36-1"></span>オペレーティングシステムの復元

次の方法で、お使いのオペレーティングシステムを復元することができます。

- l システムの復元は、データファイルに影響を与えることなく、コンピュータを以前の動作状態に戻します。データファイルを保護しながら、オペレーティングシステムを復元する最初の解決策とし て、システムの復元を使用してください。
- <sup>l</sup> Dell Factory Image Restore は、お使いのハードディスクドライブをコンピュータご購入時の動作状態に戻します。この作業を行うと、ハードディスク上の全データが完全に削除され、コンピ ュータ購入後にインストールしたプログラムもすべて削除されます。Dell Factory Image Restore (デル出荷時のイメージの復元)は、システムの復元を実行しても OS の問題が解決しな かった場合にのみ使用してください。
- ι コンピュータに『オペレーティングシステム』ディスクが付属している場合は、この CD を使用してオペレーティングシステムを復元できます。ただし、『オペレーティングシステム』ディスクを使用し<br> た場合も、ハードディスクドライブディスクドライブ上のデータはすべて削除されます。このディスクは、システムの復元を実行しても OS の問題が解決しなかった場合にのみ使用してください。

#### <span id="page-36-3"></span>**Microsoft® Windows®** システムの復元の使い方

ハードウェア、ソフトウェア、またはその他のシステム設定を変更したために、コンピュータが正常に動作しなくなってしまった場合は、Windows オペレーティングシステムのシステムの復元を使用し<br>て、コンピュータを以前の動作状態に復元することができます (データファイルへの影響はありません)。システムの復元オプションによってコンピュータに行なわれる変更は、完全に元に戻すことが可能<br>です。

#### 注意**:** データファイルのバックアップを定期的に作成してください。システムの復元は、データファイルを監視したり、データファイルを復元したりしません。

メモ**:** このマニュアルの手順は、Windows のデフォルトビュー用ですので、お使いの Dell™ コンピュータを Windows クラシック表示に設定していると動作しない場合があります。

#### システムの復元の開始

1. **Start** (スタート) をクリックします。

<span id="page-37-1"></span>2. **Start Search** (検索の開始)ボックスに System Restore (システムの復元)と入力し、<Enter> を押します。

メモ**: User Account Control** (ユーザーアカウント制御)ウィンドウが表示される場合があります。コンピュータの管理者の場合は、**Continue** (続行)をクリックします。そうでない場 合は、管理者に問い合わせて目的の操作を続行します。

3. **Next** (次へ)をクリックして、画面に表示される指示に従います。

システムの復元を実行しても問題が解決されない場合、最後に行ったシステムの復元を取り消すことができます (<u>[最後のシステムの復元を元に戻す](#page-37-0)</u>を参照)。

#### <span id="page-37-0"></span>最後のシステムの復元を元に戻す

## 注意: 最後のシステムの復元を元に戻す前に、開いているファイルをすべて保存してから閉じ、実行中のプログラムをすべて終了します。システムの復元が完了するまで、いか<br>なるファイルまたはプログラムも変更したり、開いたり、削除したりしないでください。

- 1. **Start** (スタート) をクリックします。
- 2. **Start Search** (検索の開始)ボックスに System Restore (システムの復元)と入力し、<Enter> を押します。
- 3. **Undo my last restration** (以前の復元を取り消す)を選択して、**Next** (次へ)をクリックします。

#### **Dell Factory Image Restore** の使い方

注意: Dell Factory Image Restore は、ハードディスクドライブのすべてのデータを永久に削除し、コンピュータを受け取られてから後にインストールされた、全てのアプリケ<br>一ションやドライバも取り除きます。これらのオプションを使用する前にデータをパックアップしてください。Dell Factory Image Restore (デル出荷時のイメージの復元)は、<br>システムの復元を実行しても OS の問題が解決しなかった場合

メモ**:** Dell Factory Image Restore は、一部の地域または、一部のコンピュータでは利用できません。

Dell Factory Image Resotre は、お使いのオペレーティングシステムを復元するための最終手段としてのみ使用してください。これらのオプションにより、ハードディスクドライブはコンピュータの工<br>場出荷時の動作状態に戻ります。コンピュータを受け取られてから追加されたデータファイルを含むどのようなプログラムやファイルも永久にハードディスクドライブから削除されます。 - データファイルに は、コンピュータ上の文書、表計算、メールメッセージ、デジタル写真、ミュージックファイルなどが含まれます。Factory Image Restore を使用する前にすべてのデータをバックアップしてください。

#### **Dell Factory Image Restore**

- 1. コンピュータの電源を入れます。Dell ロゴが表示されたら、<F8> を数回押して **詳細ブートオプション** ウィンドウにアクセスします。
- 2. **Repair Your Computer** (お使いのコンピュータの修復)を選択します。
- 3. **System Recovery Options** (システム回復オプション)ウィンドウが表示されます。
- 4. キーボードレイアウトを選択して、**Next** (次へ)をクリックします。
- 5. 回復オプションにアクセスするために、ローカルユーザーとしてログオンします。コマンドプロンプトにアクセスするには、**User name** (ユーザー名)フィールドに administrator と入力し、**OK** をクリックします。
- 6. **Dell Factory Image Restore** をクリックします。

メモ**:** 使用する構成によっては、**Dell Factory Tools**、**Dell Factory Image Restore** の順序で選択しなければならない場合もあります。

7. **Dell Factory Image Restore** のウェルカム画面で、**Next** (次へ)をクリックします。

**Confirm Data Deletion** (データの削除確認)画面が表示されます。

注意**: Factory Image Restore** を続行しない場合は、**Cancel** (キャンセル)をクリックします。

8. ハードディスクドライブの再フォーマット、およびシステムソフトウェアの工場出荷時の状態への復元を続行するかどうかを確認するチェックボックスをオンにして、**Next** (次へ) をクリックしま す。

復元処理が開始します。復元処理が完了するまで 5 分以上かかる場合があります。オペレーティングシステムおよび工場出荷時にインストールされたアプリケーションが工場出荷時の状態に<br>戻ると、メッセージが表示されます。

9. **Finish** (完了)クリックして、コンピュータを再起動します。

## オペレーティングシステムディスクの使い方

#### 作業を開始する前に

新しくインストールしたドライバの問題を解消するために Windows オペレーティングシステムを再インストールすることを検討する前に、Windows デバイスドライバのロールバックを試してみます。 [以前のデバイスドライババージョンへの復帰](#page-35-4)を参照してください。デバイスドライバのロールバックを実行しても問題が解決しない場合は、Microsoft Windows のシステムの復元を使って OS を新し いデバイスドライバがインストールされる前の動作状態に戻します。Microsoft® Windows ®[システムの復元の使い方を](#page-36-3)参照してください。

## 注意: インストールを実行する前に、お使いのプライマリハードディスクドライブ上のすべてのデータファイルのパックアップを作成しておいてください。標準的なハードディスクド<br>ライブ構成において、プライマリハードディスクドライブはコンピュータによって 1 番目のドライブとして認識されます。

Windows を再インストールするには、Dell 『オペレーティングシステム』ディスクおよび Dell 『Drivers and Utilities』ディスクが必要です。

メモ**:** デルが提供する『Drivers and Utilities』メディアには、コンピュータの製造工程でインストールされたドライバが収録されています。 Dell『Drivers and Utilities』ディスクを使用して、 必要なドライバをロードします。お使いのコンピュータを購入した地域、またはディスクの注文の有無によっては、Dell『Drivers and Utilities』ディスクおよび『オペレーティングシステム』ディス<br>クがコンピュータに付属していない場合があります。

#### **Windows** の再インストール

再インストール処理を完了するには、1~2 時間かかることがあります。オペレーティングシステムを再インストールした後、デバイスドライバ、アンチウイルスプログラム、およびその他のソフトウェアを再<br>インストールする必要があります。

1. 開いているファイルをすべて保存してから閉じ、実行中のプログラムをすべて終了します。

メモ**:** お使いのコンピュータには光学ドライブがありません。『Drivers and Utilities』ディスクを使用するには外付け光学ドライブを接続する必要があります。

- 2. 『オペレーティングシステム』ディスクを挿入します。
- 3. Install Windows (Windows のインストール)というメッセージが表示されたら、**Exit** (終了)をクリックします。
- 4. コンピュータを再起動します。
- 5. DELL ロゴが表示されたら、すぐに F12 を押します。

メモ**:** キーを押すタイミングが遅れてオペレーティングシステムのロゴが表示されてしまったら、Microsoft Windows デスクトップが表示されるまでそのまま待機し、コンピュータをシャ ットダウンして操作をやりなおしてください。 メモ**:** 次の手順は、起動順序を 1 回だけ変更します。次回の起動時には、コンピュータはセットアップユーティリティで指定したデバイスに従って起動します。

- 6. 起動デバイスのリストが表示されたら、**CD/DVD/CD-RW Drive** をハイライト表示して <Enter> を押します。
- 7. 任意のキーを押して **CD-ROM** から起動 し、画面の指示に従ってインストールを完了します。

#### <span id="page-39-0"></span>システム基板 **Adamo XPS™** サービスマニュアル

- [システム基板の取り外し](#page-39-1)
- [システム基板の取り付け](#page-40-1)
- BIOS [にサービスタグを入力する方法](#page-41-0)
- 警告**:** コンピュータ内部の作業を始める前に、お使いのコンピュータに付属しているガイドの安全にお使いいただくための注意事項をお読みください。安全にお使いいただくための ベストプラクティスの追加情報に関しては、規制順守ホームページ **www.dell.com/regulatory\_compliance** をご覧ください。
- 注意: 静電気による損傷を避けるため、静電気防止用リストパンドを使用するか、または塗装されていない金属面(コンピュータの背面にあるコネクタなど)に定期的に触れて、<br>静電気を身体から除去してください。

注意**:** コンピュータ内部の作業を始める前に、システム基板への損傷を防ぐため、メインバッテリーを取り外します [\(コンピュータバッテリの取り外しを](file:///C:/data/systems/xpsadamoxps/ja/sm/battery.htm#wp1442926)参照)。

注意**:** コンピュータシステムの修理は、資格を持っているサービス技術者のみが行ってください。**Dell™** で認められていない修理 (内部作業)による損傷は、保証の対象となりま せん。

注意**:** コンポーネントおよびカードは端を持ち、ピンまたは接点には触れないでください。

システム基板の BIOS チップには、サービスタグが含まれており、バッテリベイのバーコードラベルで見ることができます [\(サービスタグおよびエクスプレスサービスコードの確認](file:///C:/data/systems/xpsadamoxps/ja/sm/help.htm#wp1447652)を参照)。システム基 板用の交換キットには、サービスタグを交換するシステム基板に転送するためのユーティリティを提供する CD が含まれています。

## <span id="page-39-1"></span>システム基板の取り外し

- 1. [作業を開始する前にの](file:///C:/data/systems/xpsadamoxps/ja/sm/before.htm#wp1435071)手順に従ってください。
- 2. コンピュータバッテリを取り外します [\(コンピュータバッテリの取り外しを](file:///C:/data/systems/xpsadamoxps/ja/sm/battery.htm#wp1442926)参照)。
- 3. ディスプレイを開きます ([ディスプレイを開く](file:///C:/data/systems/xpsadamoxps/ja/sm/lcd.htm#wp1445887)を参照)。
- 4. パームレストアセンブリを取り外します [\(パームレストアセンブリの取り外し](file:///C:/data/systems/xpsadamoxps/ja/sm/palmrest.htm#wp1044787)を参照)。
- 5. キーボードを取り外します ([キーボードの取り外しを](file:///C:/data/systems/xpsadamoxps/ja/sm/keyboard.htm#wp1447797)参照)。
- 6. コイン型電池を取り外します ([コイン型電池の取り外しを](file:///C:/data/systems/xpsadamoxps/ja/sm/battery.htm#wp1446683)参照)。
- 7. サーマル冷却アセンブリを取り外します ([サーマル冷却アセンブリの取り外しを](file:///C:/data/systems/xpsadamoxps/ja/sm/cpucool.htm#wp1119269)参照)。
- 8. メモリモジュールを取り外します ([メモリモジュールの取り外し](file:///C:/data/systems/xpsadamoxps/ja/sm/memory.htm#wp1196735)を参照)。
- 9. 固体ドライブを取り外します [\(固体ドライブの取り外しを](file:///C:/data/systems/xpsadamoxps/ja/sm/hdd.htm#wp1179926)参照)。
- 10. WLAN カードを取り外します (WLAN [カードの取り外し](file:///C:/data/systems/xpsadamoxps/ja/sm/wlanmodu.htm#wp1189251)を参照)。
- 11. Bluetooth ™ カードを取り外します (Bluetooth [カードの取り外しを](file:///C:/data/systems/xpsadamoxps/ja/sm/bt.htm#wp1189251)参照)。
- 12. 右ドーターボードケーブルをシステム基板のコネクタから外します ([右ドーターボードの取り外しを](file:///C:/data/systems/xpsadamoxps/ja/sm/wwan_dau.htm#wp1191482)参照)。
- 13. 右ドーターボードケーブルをシステム基板のコネクタから外します ([左ドーターボードの取り外しを](file:///C:/data/systems/xpsadamoxps/ja/sm/wwan_dau.htm#wp1190688)参照)。
- 14. ケーブル配線とテープの位置をメモします。次のケーブルをシステム基板の対応する各コネクタから外します。
	- <sup>l</sup> サーマルファンケーブル ケーブルを引き、コネクタから外します
	- 1 ディスプレイケーブル タブを上げてケーブルを引き、コネクタから外します
	- 1 左 I/O ボードケーブル タブを上げてケーブルを引き、コネクタから外します
	- <sup>l</sup> バッテリ電源ケーブル ケーブルを引き、コネクタから外します
	- <sup>l</sup> AC アダプタ電源ケーブル ケーブルを引き、コネクタから外します
	- <sup>l</sup> 右 I/O ボードケーブル タブを上げてケーブルを引き、コネクタから外します
- 15. システム基板をコンピュータベースに固定している 2 本のネジを外します。

<span id="page-40-0"></span>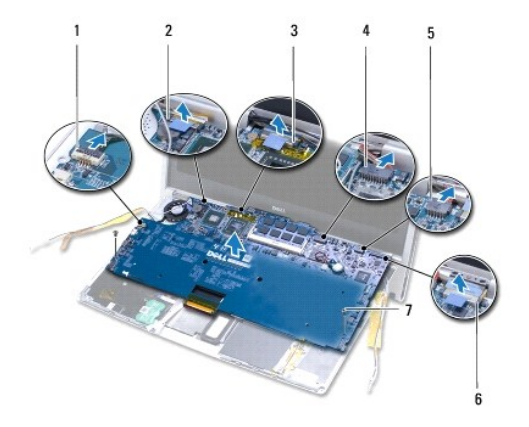

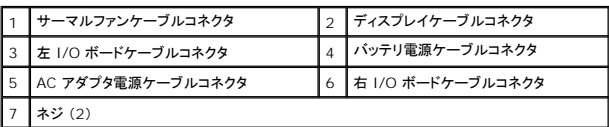

16. システム基板をコンピュータの側面を軸にやや斜めに持ち上げ、コンピュータベースから外します。

## <span id="page-40-1"></span>システム基板の取り付け

- 1. <u>作業を開始する前に</u>の手順に従ってください。
- 2. システム基板をコンピュータベース上に配置します。
- 3. システム基板をコンピュータベースに固定している 2 本のネジを取り付けます。
- 4. 次のケーブルをシステム基板の対応する各コネクタに取り付けます。
	- l サーマルファンケーブル
	- l ディスプレイケーブル
	- <sup>l</sup> 左 I/O ボードケーブル
	- l バッテリ電源ケーブル
	- <sup>l</sup> AC アダプタ電源ケーブル
	- <sup>l</sup> 右 I/O ボードケーブル
- 5. 必要な場合、アンテナケーブルを配線してテープで所定の場所に固定します。

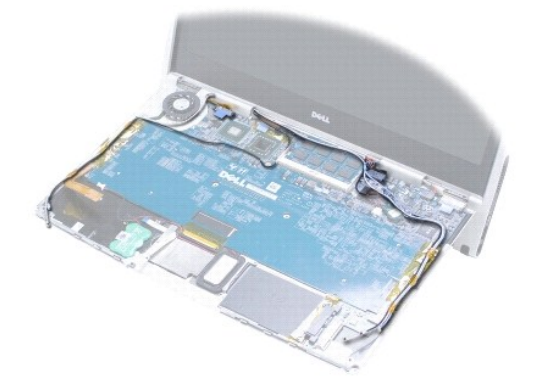

- <span id="page-41-1"></span>6. 左ドーターボードケーブルをシステム基板のコネクタに取り付けます [\(左ドーターボードの取り付け](file:///C:/data/systems/xpsadamoxps/ja/sm/wwan_dau.htm#wp1191336)を参照)。
- 7. 右ドーターボードケーブルをシステム基板のコネクタに取り付けます [\(右ドーターボードの取り付け](file:///C:/data/systems/xpsadamoxps/ja/sm/wwan_dau.htm#wp1191545)を参照)。
- 8. Bluetooth™ カードを取り付けます (Bluetooth [カードの取り付けを](file:///C:/data/systems/xpsadamoxps/ja/sm/bt.htm#wp1190666)参照)。
- 9. WLAN カードを取り付けます (WLAN [カードの取り付け](file:///C:/data/systems/xpsadamoxps/ja/sm/wlanmodu.htm#wp1190054)を参照)。
- 10. 固体ドライブを取り付けます [\(固体ドライブの取り付けを](file:///C:/data/systems/xpsadamoxps/ja/sm/hdd.htm#wp1181804)参照)。
- 11. メモリモジュールを取り付けます [\(メモリモジュールの取り付けを](file:///C:/data/systems/xpsadamoxps/ja/sm/memory.htm#wp1180290)参照)。
- 12. サーマル冷却アセンブリを取り付けます ([サーマル冷却アセンブリの取り付けを](file:///C:/data/systems/xpsadamoxps/ja/sm/cpucool.htm#wp1135712)参照)。
- 13. コイン型電池を取り付けます ([コイン型電池の取り付けを](file:///C:/data/systems/xpsadamoxps/ja/sm/battery.htm#wp1446729)参照)。
- 14. キーボードを取り付けます (<u>[キーボードの交換](file:///C:/data/systems/xpsadamoxps/ja/sm/keyboard.htm#wp1447894)</u>を参照)。
- 15. パームレストアセンブリを取り付けます [\(パームレストアセンブリの取り付け](file:///C:/data/systems/xpsadamoxps/ja/sm/palmrest.htm#wp1062638)を参照)。
- 16. コンピュータバッテリを取り付けます [\(コンピュータバッテリの取り付け](file:///C:/data/systems/xpsadamoxps/ja/sm/battery.htm#wp1445869)を参照)。

# 注意: コンピュータの電源を入れる前にすべてのネジを取り付け、コンピュータ内部にネジが残っていないか確認します。コンピュータ内部にネジが残っていると、コンピュータに<br>損傷を与える恐れがあります。

- 17. コンピュータの電源を入れます。
- 18. システム基板を取り付けたら、新しく取り付けたシステム基板の BIOS にコンピュータのサービスタグを入力<(BIOS [にサービスタグを入力する方法を](#page-41-0)参照)。

## <span id="page-41-0"></span>**BIOS** にサービスタグを入力する方法

- 1. AC アダプタがプラグに差し込まれており、メインバッテリーが適切にインストールされていることを確認します。
- 2. コンピュータの電源を入れます。
- 3. POST 中に <F2> を押してセットアップユーティリティを起動します。
- 4. セキュリティタブに移動し、サービスタグの設定 フィールドにサービスタグを入力します。

### <span id="page-42-0"></span>セットアップユーティリティ **Adamo XPS™** サービスマニュアル

#### ● BIOS [設定の変更](#page-43-0)

セットアップユーティリティを使用すると、以下の操作を行うことができます。

- l パスワードなどのユーザーが選択できるオプションの設定や変更
- l お使いのコンピュータでハードウェアの追加、変更、または取り外しを行った後のシステム設定情報の変更
- l システムメモリ容量など、コンピュータの現在の設定についての情報の確認

セットアップユーティリティで設定したオプションの一部が、お使いのオペレーティングシステムによって上書きされる場合があります。

注意**:** コンピュータシステムの修理は、資格を持っているサービス技術者のみが行ってください。**Dell ™** で認められていない修理 (内部作業)による損傷は、保証の対象となり ません。

注意: コンピュータの操作に詳しい方以外は、セットアップユーティリティの設定を変更しないことをお勧めします。設定を間違えるとコンピュータが正常に動作しなくなる可能性が<br>あります。 メモ**:** セットアップユーティリティを使用する前に、セットアップユーティリティ画面情報を後で参照できるようにメモしておくことをお勧めします。

### セットアップユーティリティの起動

- 1. コンピュータの電源を入れます (または再起動します)。
- 2. DELL™ のロゴが表示されたら、すぐに <F2> を押します。

メモ**:** キーを押すタイミングが遅れてオペレーティングシステムのロゴが表示されてしまったら、Microsoft® Windows®デスクトップが表示されるのを待ち、 コンピュータをシャットダウ ンして操作をやりなおしてください。

### セットアップユーティリティ画面のオプション操作

メモ**:** セットアップユーティリティ画面上の特定のオプションの詳細については、そのオプションをハイライト表示して、画面の Help (ヘルプ)領域を参照してください。

各画面では、セットアップユーティリティのオプションが左側に一覧表示されます。各オプションの右側には、そのオプションの設定状態または値が表示されます。

グレイ表示されているオプションまたは値はコンピュータによって決定されるので、変更することはできません。

ハイライト表示されているアイテムに関する情報は <F1> を押してください。画面の下部には、セットアップユーティリティで使用できるキーの機能が表示されています。

セットアップユーティリティ画面では、以下のような現在のコンピュータのセットアップ情報や設定が表示されます。

- l システム設定
- l 起動順序
- 1 起動 (スタートアップ)設定
- l 基本デバイス構成の設定
- l システムセキュリティおよびハードディスクドライブのパスワード設定

### 起動順序の変更

起動順序 は、オペレーティングシステムを起動するのに必要なソフトウェアがどこにあるかをコンピュータに知らせます。セットアップユーティリティの **Boot** ページを使って、起動順序を管理し、デバイ スを有効または無効にできます。

**Boot** ページでは、お使いのコンピュータに取り付けられている起動可能なデバイスの総リストが表示されます。次のデバイスが含まれますが、これらに限定されません。

- l ハードドライブ
- l USB Storage
- l Removable Devices
- l ネットワーク

起動ルーチン中に、コンピュータは有効なデバイスをリストの先頭からスキャンし、オペレーティングシステムのスタートアップファイルを検索します。コンピュータがファイルを検出すると、検索を終了して<br>オペレーティングシステムを起動します。

起動デバイスを制御するには、上矢印キーまたは下矢印キーを押してデバイスを選び (ハイライト表示し)ます。これでデバイスを有効または無効にしたり、一覧の順序を変更したりできます。

- 1. セットアップユーティリティを起動します。
- 2. 左右矢印キーを押して、**Boot tab** をハイライト表示します。
- 3. 上下矢印キーを押して、**Boot Device Property** をハイライト表示してから、<Enter> を押します。
- 4. 上下矢印キーを押して変更する起動デバイスを選択し、<Shift + 1> を押してそのデバイスを有効または無効化にする、<+> を押してデバイスをリストの上位に動かす、または <-> を押して デバイスをリストの下位に動かします。
- 5. <F10> を押してから、<Enter> を押し、セットアップユーティリティを終了して、起動プロセスを再開します。

新しい起動順序は、変更を保存し、セットアップユーティリティを終了するとすぐに有効になります。

### 一回のみの起動順序の変更

この設定を使用して、現行の起動にのみ、希望するデバイスからシステムを起動することができます。次回のコンピュータ再起動時には、システムは元の起動順序へ戻ります。

- 1. スタート メニューからコンピュータをシャットダウンします。
- 2. コンピュータの電源を入れます。DELL ロゴが表示されたら、すぐに F12 を押します。

メモ**:** キーを押すタイミングが遅れて Windows のロゴが表示されてしまったら、Windows デスクトップが表示されるまでそのまま待機し、コンピュータをシャットダウンして操作をやり なおしてください。

3. 起動デバイス一覧が表示された場合は、起動したいデバイスをハイライト表示して、<Enter> を押します。 コンピュータは選択されたデバイスを起動します。

### **USB** デバイスへの起動順序の変更

- 1. USB デバイスを USB コネクタに接続します。
- 2. コンピュータの電源を入れます (または再起動します)。
- 3. 画面の下部角に F2 = Setup、F12 = Boot Menu と表示されたら、 <F12> を押します。

メモ**:** キーを押すタイミングが遅れてオペレーティングシステムのロゴが表示されてしまったら、Windows デスクトップが表示されるまでそのまま待機し、コンピュータをシャットダウンし て操作をやりなおしてください。

- 4. 使用可能な起動デバイスをすべて一覧表示した **Boot Menu** (起動メニュー)が表示されます。
- 5. 矢印キーを使用して、一回のみの起動に使用する適切なデバイスを選択します。

メモ**:** USB デバイス から起動するには、そのデバイスが起動可能である必要があります。デバイスが起動可能であるかを確認するには、デバイスのマニュアルをチェックしてください。

## <span id="page-43-0"></span>**BIOS 設定の変更**

セットアップユーティリティは BIOS で日時やシステムパスワードなどのようなユーザーが選択可能なオプションの設定ができます。

### **BIOS 設定の表示**

- 1. **Start** (スタート)ボタンをクリックして **All Program** (すべてのプログラム)を選択します。
- 2. Accessories (アクセサリ)→ System Tools (システムツール)→ System Information (システム情報)とクリックします。
- 3. **System Summary** (システムの概要)で、**BIOS Version/Date** (BIOS バージョン / 日付)の項目を確認します。

この **BIOS Version/Date** (BIOS バージョン / 日付)の項目では、BIOS のバージョンと日付が表示されます。

**Adamo XPS™** サービスマニュアル

## メモ、注意、警告

メモ**:** コンピュータを使いやすくするための重要な情報を説明しています。

**△ 注意: 手順に従わない場合は、ハードウェアの損傷やデータの損失の可能性があることを示しています。** 

**介 著告: 物的損害、けが、または死亡の原因となる可能性があることを示しています。** 

### この文書の情報は、事前の通知なく変更されることがあります。 **2009** すべての著作権は **Dell Inc.** にあります。

Dell Inc. の書面による許可のない複製は、いかなる形態においても厳重に禁じられています。

本書に使用されている商標:Dell, DELL ロゴ、Dell Adamo, および XPS は Dell Inc. の商標です。Bluetooth は Bluetooth SIG, Inc. の登録商標で、Dell はライセンスを得て使用しています。Intel および Centrino は<br>Intel Corporation の米国およびその他の国における登録商標、Core は Intel Corporation の米国かよびその他の

この文書では、上記記載以外の商標および会社名が使用されている場合があります。これらの商標や会社名は、一切 Dell Inc. に所属するものではありません。

**2009** 年 **11** 月 **Rev.A00**

<span id="page-46-0"></span>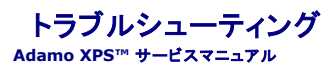

● [システムメッセージ](#page-46-1)

● [トラブルシューティングのヒント](#page-48-1)

<span id="page-46-1"></span>システムメッセージ

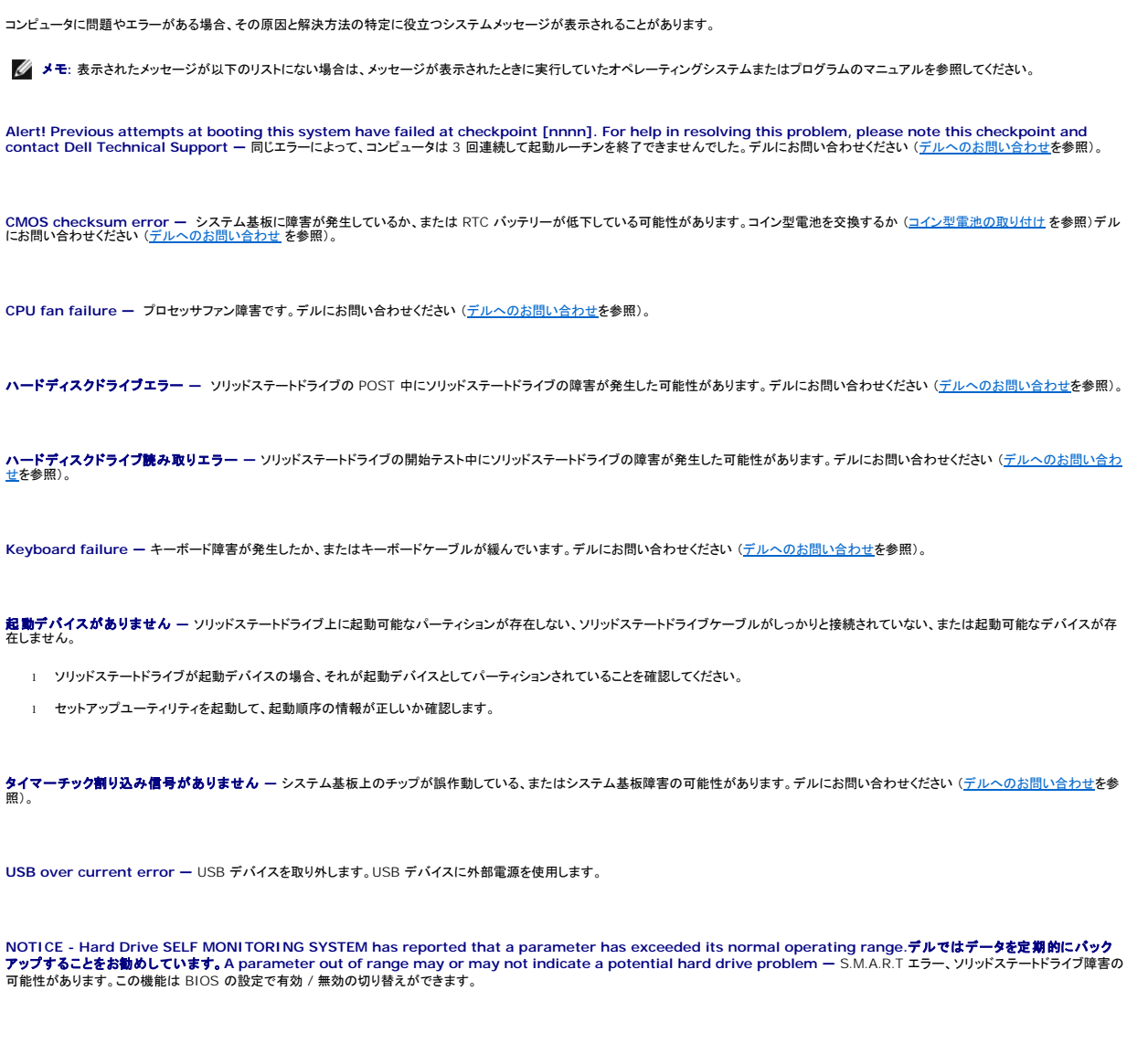

## ソフトウェアとハードウェアの問題のトラブルシューティング

デバイスが OS のセットアップ中に検知されない、または、検知されても設定が正しくない場合は、非互換性の問題を解決するためにハードウェアに関するトラブルシューティングを使用できます。

ハードウェアに関するトラブルシューティングを開始するには、次の手順を実行します。

- 1. をクリックして ヘルプとサポート をクリックします。
- 2. 検索フィールドに、hardware troubleshooter と入力し、<Enter> を押して検索を開始します。
- 3. 検索結果のうち、問題を最もよく表しているオプションを選択し、残りのトラブルシューティング手順に従います。

### <span id="page-47-1"></span><span id="page-47-0"></span>**Dell Diagnostics** (診断)プログラム

注意**:** 本項の手順を開始する前に、コンピュータに付属しているガイドの、安全にお使いいただくための注意事項を読み、その指示に従ってください。

#### **Dell Diagnostics** (診断)プログラムを使用する場合

コンピュータに問題が発生した場合は、デルテクニカルサポートにお問い合わせになる前に、「フリーズおよびソフトウェアの問題」 [\(フリーズおよびソフトウェアの問題を](#page-49-0)参照)のチェック事項を実行して から、Dell Diagnostics (診断)を実行してください。

作業を始める前に、これらの手順を印刷しておくことをお勧めします。

**シンモ: Dell Diagnostics (診断)プログラムは Dell コンピュータでのみ機能します。** 

メモ**:** Dell 『Drivers and Utilities』ディスクはオプションなので、出荷時にすべてのコンピュータに付属しているわけではありません。

[セットアップユーティリティで](file:///C:/data/systems/xpsadamoxps/ja/sm/syssetup.htm#wp1211139)コンピュータの設定情報を参照し、テストするデバイスがセットアップユーティリティに表示され、アクティブであることを確認します。

Dell Diagnostics (診断)プログラム をソリッドステートドライブまたは Dell『Drivers and Utilities』ディスクから起動します。

#### **Dell Diagnostics** (診断)プログラムのソリッドステートドライブからの起動

Dell Diagnostics (診断)プログラムは、ソリッドステートドライブの診断ユーティリティ用隠しパーティションに格納されています。

**シンキ: コンピュータの画面に画像が表示されない場合は[、デルへのお問い合わせ](file:///C:/data/systems/xpsadamoxps/ja/sm/help.htm#wp1447729)を参照してください。** 

1. コンピュータが、正常に機能していることが確認済みのコンセントに接続されていることを確かめます。

- 2. コンピュータの電源を入れます (または再起動します)。
- 3. DELL™ のロゴが表示されたら、すぐに <F12> を押します。起動メニューから **Diagnostics** を選択し、<Enter> を押します。

これにより、コンピュータの起動前システムアセスメント (PSA) が開始される場合があります。

メモ**:** キーを押すタイミングが遅れてオペレーティングシステムのロゴが表示されてしまったら、Microsoft® Windows® デスクトップが表示されるまで待ち、コンピュータをシャットダ ウンして操作をやりなおしてください。

メモ**:** 診断ユーティリィティパーティションが見つからないことを知らせるメッセージが表示された場合は、『Drivers and Utilities』メディアから Dell Diagnostics (診断)を実行しま す。

PSA が起動した場合は、次の手順に従います。

- a. PSA がテストを開始します。
- b. PSA が問題なく終了すると、次のメッセージが表示されます。

"No problems have been found with this system so far.Do you want to run the remaining memory tests?This will take about 30 minutes or<br>more.Do you want to continue?(Recommended)." (このシステムには問題は見つかりませんでした。残りのメモリテストを実行しますか?

c. メモリに問題がある場合は <y> を押します。問題がない場合は <n> を押します。次のメッセージが表示されます。

"Booting Dell Diagnostic Utility Partition.Press any key to continue." (Dell Diagnostics (診断)ユーティリティのパーティションの起動中。続ける<br>には任意のキーを押します。)

d. 任意のキーを押して、**Choose An Option** (オプションの選択)ウィンドウを表示します。

PSA が起動しない場合は、次の手順に従います。

任意のキーを押してソリッドステートドライブ上の診断ユーティリティパーティションから Dell Diagnostics (診断)プログラムを起動し、**Choose An Option** (オプションの選択)ウィンドウに移動しま す。

- 4. 実行するテストを選択します。
- 5. テスト実行中に問題が検出されると、エラーコードと問題の説明を示したメッセージが表示されます。エラーコードと問題の説明を書き留め、デルにお問い合わせください (<u>デルへのお問い合わ</u><br>- せを参照)。

■ メモ: お使いのコンピュータのサービスタグは、各テスト画面の上部に表示されます。デルにお問い合わせになった際に、テクニカルサポート担当者がサービスタグをお伺いいたします。

6. テストが完了したら、テスト画面を閉じて、**Choose An Option** (オプションの選択)ウィンドウに戻ります。

<span id="page-48-0"></span>7. Dell Diagnostics (診断)プログラムを終了し、コンピュータを再起動するには、**Exit** (終了)をクリックします。

#### **Dell** 『**Drivers and Utilities**』ディスクから **Dell Diagnostics** (診断) を起動する場合

メモ**:** お使いのコンピュータには光学ドライブがありません。『Drivers and Utilities』ディスクを使用するには外付け光学ドライブを接続する必要があります。

- 1. 『Drivers and Utilities』ディスクを挿入します。
- 2. コンピュータをシャットダウンして、再起動します。

DELL ロゴが表示されたら、すぐに F12 を押します。

メモ**:** キーを押すタイミングが遅れてオペレーティングシステムのロゴが表示されてしまったら、Windows デスクトップが表示されるまで待ち、コンピュータをシャットダウンして操作をや りなおしてください。 メモ**:** 次の手順は、起動順序を 1 回だけ変更します。次回の起動時には、コンピュータはセットアップユーティリティで指定したデバイスに従って起動します。

- 3. 起動デバイスのリストが表示されたら、**CD/DVD/CD-RW** をハイライト表示して <Enter> を押します。
- 4. 表示されたメニューから **Boot from CD-ROM** オプションを選択し、 <Enter> を押します。
- 5. 1 を入力して、CD のメニューを開始し、<Enter> を押して続行します。
- 6. 番号の付いたリストから **Run the 32 Bit Dell Diagnostics** を選択します。複数のバージョンがリストにある場合は、お使いのコンピュータに対応したバージョンを選択してください。
- 7. 実行するテストを選択します。
- 8. テスト実行中に問題が検出されると、エラーコードと問題の説明を示したメッセージが表示されます。エラーコードと問題の説明を書き留め、デルへのお問い合わせを参照してください。

メモ**:** 各テスト画面の上部には、コンピュータのサービスタグが表示されます。サービスタグは、デルに問い合わせたときに、コンピュータを特定するのに役立ちます。

- 9. テストが完了したら、テスト画面を閉じて、**Choose An Option** (オプションの選択)ウィンドウに戻ります。
- 10. Dell Diagnostics (診断)プログラムを終了し、コンピュータを再起動するには、**Exit** (終了)をクリックします。
- 11. 『Drivers and Utilities』ディスクを取り出します。

## <span id="page-48-1"></span>トラブルシューティングのヒント

コンピュータのトラブルシューティングについては、次のヒントに従ってください。

- 1 デバイスが機能しない場合は、適切に接続されているか確認します。
- l 画面にエラーメッセージが表示される場合、メッセージを正確にメモします。このメッセージは、サポート担当者が問題を診断および解決するのに役立ちます。
- l プログラムの実行中にエラーメッセージが表示される場合は、プログラムのマニュアルを参照してください。

注意**:** 本項の手順を開始する前に、コンピュータに付属しているガイドの安全にお使いいただくための注意事項に従ってください。 メモ**:** このマニュアルに記載されている手順は、Windows のデフォルト表示用に書かれているため、お使いのコンピュータをクラシック表示に設定している時には適用されない場合がありま す。

### 電源の問題

**グ メモ**: 電源ライトの場所については[、正面の機能を](file:///C:/data/systems/xpsadamoxps/ja/sm/views.htm#wp1446014)参照してください。

電源ライトが消灯している場合 **-** コンピュータの電源が切れているか、休止状態、または電力が供給されていません。

- l 電源ボタンを押します。コンピュータが電源オフか休止モードになっていた場合は、通常の動作が再開されます。
- <sup>l</sup> AC アダプタケーブルをコンピュータの電源コネクタとコンセントの両方にしっかりと装着しなおします。
- <sup>l</sup> AC アダプタが電源タップに接続されている場合、電源タップがコンセントに接続され、電源タップがオンになっているか確認します。また電源保護装置、電源タップ、電源延長ケーブルなどをお 使いの場合、それらを取り外してコンピュータに正しく電源が入るか確認します。
- l 電気スタンドなどの別の電化製品で試して、コンセントが機能しているか確認します。
- <sup>l</sup> AC アダプタケーブルの接続を確認します。AC アダプタにライトがある場合、AC アダプタのライトが点灯していることを確認します。

<span id="page-49-1"></span>電源ライトが白色に点灯している場合 **-** コンピュータの電源が切れているか、休止状態、またはモニタが応答していません。

- l 電源ボタンを押します。コンピュータが電源オフか休止モードになっていた場合は、通常の動作が再開されます。
- l モニターに反応がない場合は、電源ボタンを押し続けてコンピュータの電源を切った後、もう一度電源を入れます。
- 1 問題が解決しない場合は、デルにお問い合わせください [\(デルへのお問い合わせ](file:///C:/data/systems/xpsadamoxps/ja/sm/help.htm#wp1447729)を参照)。

電源ライトが白色に点滅している場合 **-** コンピュータはスタンバイモードに入っています。

- l 接続されているマウスを動かすか、電源ボタンを押して通常の動作に戻ります。
- 1 問題が解決しない場合は、デルにお問い合わせください [\(デルへのお問い合わせ](file:///C:/data/systems/xpsadamoxps/ja/sm/help.htm#wp1447729)を参照)。

電源ライトが橙色に点灯していて、コンピュータの応答がない場合 **-** コンピュータはオンだがバッテリー残量不足であるか、モニタが反応していない可能性があります。

- <sup>l</sup> AC アダプタを接続して、コンピュータに電力を供給し、バッテリーを充電します。
- l モニターに反応がない場合は、電源ボタンを押し続けてコンピュータの電源を切った後、もう一度電源を入れます。
- 1 問題が解決しない場合は、デルにお問い合わせください [\(デルへのお問い合わせ](file:///C:/data/systems/xpsadamoxps/ja/sm/help.htm#wp1447729)を参照)。

電源ライトが橙色に点滅している場合 **-** コンピュータはスタンバイモードでバッテリー残量不足です。

- <sup>l</sup> AC アダプタを接続して、コンピュータに電力を供給し、バッテリーを充電します。
- 1 接続されているマウスを動かすか、電源ボタンを押して通常の動作に戻ります。
- 1 問題が解決しない場合は、デルにお問い合わせください [\(デルへのお問い合わせ](file:///C:/data/systems/xpsadamoxps/ja/sm/help.htm#wp1447729)を参照)。

電気的な干渉によってコンピュータが受信できない場合 **-** 迷惑信号が他の信号を中断またはブロックして妨害しています。電気的な妨害の原因には、以下のものがあります。

- l 電源ケーブル、キーボードケーブル、およびマウスの延長ケーブル。
- 1 1 つの電源タップに接続されているデバイスが多すぎる
- 1 同じコンセントに複数の電源タップが接続されている。

### メモリの問題

#### メモリが不足しているというメッセージが表示された場合 **—**

- 1 開いているファイルをすべて保存してから閉じ、使用していない実行中のプログラムをすべて終了して、問題が解決するか調べます。
- l メモリの最小要件については、ソフトウェアのマニュアルを参照してください。
- 1 メモリモジュールを取り付けなおして (<u>[メモリモジュールの取り付け](file:///C:/data/systems/xpsadamoxps/ja/sm/memory.htm#wp1180290)</u>を参照)お使いのコンピュータがメモリと正常に通信しているか確認します。
- 1 [Dell Diagnostics](#page-47-1) (診断)プログラムを実行します (Dell Diagnostics (診断)プログラムを参照)。
- 1 問題が解決しない場合は、デルにお問い合わせください [\(デルへのお問い合わせ](file:///C:/data/systems/xpsadamoxps/ja/sm/help.htm#wp1447729)を参照)。

#### メモリにその他の問題がある場合:

- 1 使用するメモリがお使いのコンピュータでサポートされていることを確認します。お使いのコンピュータに対応するメモリの詳細については、<u>総合仕様</u>を参照してください。
- 1 [Dell Diagnostics](#page-47-1) (診断)プログラムを実行します (Dell Diagnostics (診断)プログラムを参照)。
- 1 メモリモジュールを取り付けなおして ([メモリモジュールの取り付け](file:///C:/data/systems/xpsadamoxps/ja/sm/memory.htm#wp1180290)を参照)お使いのコンピュータがメモリと正常に通信しているか確認します。
- 1 問題が解決しない場合は、デルにお問い合わせください [\(デルへのお問い合わせ](file:///C:/data/systems/xpsadamoxps/ja/sm/help.htm#wp1447729)を参照)。

### <span id="page-49-0"></span>フリーズおよびソフトウェアの問題

#### コンピュータが起動しない場合

AC アダプタがコンピュータとコンセントにしっかりと接続されているか確認します。

#### コンピュータが応答しなくなり、画面が青色 (ブルースクリーン)になる

#### 注意**:** オペレーティングシステムのシャットダウンが実行できない場合、データを損失する恐れがあります。

**コンピュータの電源を切ります ー** キーボードのキーを押したり、マウスを動かしてもコンピュータが応答しない場合は、コンピュータの電源が切れるまで、電源ボタンを 8 ~ 10 秒以上押し続けま<br>す。電源が切れたら、コンピュータを再起動します。

### プログラムが応答しなくなった場合

#### プログラムを終了します **—**

- 1. <Ctrl><Shift><Esc> を同時に押して Task Manager (タスクマネージャ)を開き、**Application** (アプリケーション)タブをクリックします。
- 2. 応答しなくなったプログラムをクリックして選択し、**End Task** (タスクの終了)をクリックします。

#### プログラムが繰り返しクラッシュする

メモ**:** ほとんどのソフトウェアのインストールの手順は、ソフトウェアのマニュアルに記載されているか、CD または DVD に収録されています。

ソフトウェアのマニュアルを参照します **—** プログラムの修復を試みます。必要に応じて、プログラムをアンインストールしてから再インストールします。

プログラムが以前のバージョンの **Microsoft® Windows®** オペレーティングシステム用に設計されている

**プログラム互換性ウィザードを実行します** — Windows 7 には、Windows 7 オペレーティングシステムとは異なるオペレーティングシステムに近い環境で、プログラムが動作するよう設定できる<br>プログラム互換性ウィザードがあります。

- 1. 開始 をクリックします。
- 2. 検索ボックスに、古いプログラムをこのバージョンの Windows で使用と入力し、<Enter> を押します。
- 3. プログラム互換性ウィザードの指示に従います。

#### その他のソフトウェアの問題

#### 問題のあるソフトウェアのマニュアルを参照するか、またはトラブルシューティングの詳細に関して、そのソフトウェアの製造元に問い合わせます **—**

- 1 プログラムがお使いのコンピュータにインストールされているオペレーティングシステムに対応しているか確認します。
- l お使いのコンピュータがソフトウェアを実行するのに必要な最小ハードウェア要件を満たしていることを確認します。詳細に関しては、ソフトウェアのマニュアルを参照してください。
- 1 プログラムが正しくインストールおよび設定されているか確認します。
- 1 デバイスドライバがプログラムと拮抗していないか確認します。
- l 必要に応じて、プログラムをアンインストールしてから再インストールします。
- 1 すぐにお使いのファイルのバックアップを作成します
- l ウイルススキャンプログラムを使って、ハードディスクドライブを調べます。
- l 開いているファイルをすべて保存してから閉じ、実行中のプログラムをすべて終了して、スタート メニューからコンピュータをシャットダウンします。

#### **Dell** テクニカル **Update Service**

Dell テクニカル Update Service は、お使いのコンピュータに関するソフトウェアおよびハードウェアのアップデートを E-メールにて事前に通知するサービスです。このサービスは無償で提供され、内 容、フォーマット、および通知を受け取る頻度をカスタマイズすることができます。

デルテクニカルアップデートサービスに登録するには、**support.dell.com/technicalupdate** (英語)にアクセスしてください。

### <span id="page-51-0"></span>コンピュータの使い方 **Adamo XPS™** サービスマニュアル

- [左側の機能](#page-51-1)
- [右側の機能](#page-51-2)
- [正面の機能](#page-51-3)
- [電源ライトステータス](#page-52-0)

本項では、Adamo XPS コンピュータの機能について説明します。

## <span id="page-51-1"></span>左側の機能

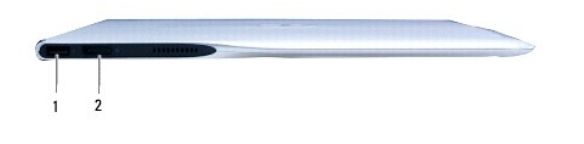

1 **USB 2.0** コネクタ - マウス、キーボード、プリンタ、外付けドライブ、または MP3 プレーヤーなどの USB デバ イスを接続します。 |2 | **ディスプレイポートコネクタ - 外付けモニタ、**TV、またはプロジェクタなどを接続します。

## <span id="page-51-2"></span>右側の機能

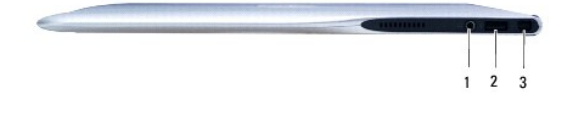

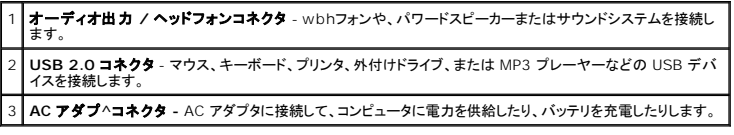

## <span id="page-51-3"></span>正面の機能

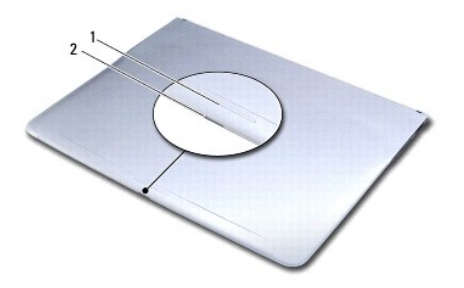

**1 ラッチスワイプセンサー -** ラッチをスワイプしてディスプレイを開きます。

**2 | 電源/ラッチライト -** ラッチがスワイプされると点灯し、コンピュータの電源ステータスを示します。

## <span id="page-52-0"></span>電源ライトステータス

AC アダプタまたはバッテリを使用して電源を供給している場合、電源ライトは次のステータスを示します。

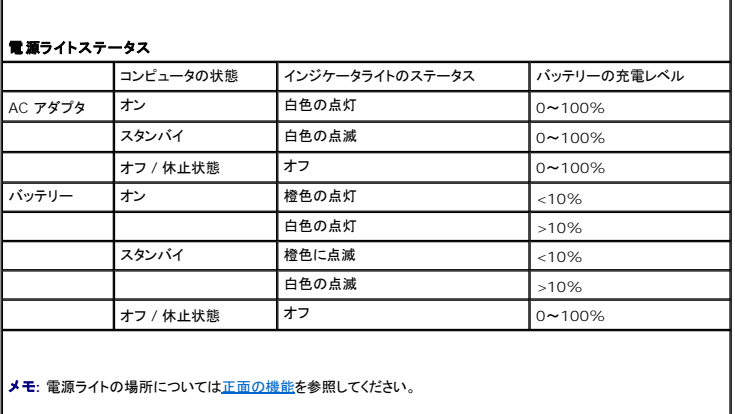

メモ**:** コンピュータに AC アダプタから電力が供給されているとき、バッテリーが充電されます。

<span id="page-53-0"></span>**WLAN** カード **Adamo XPS™** サービスマニュアル

● WLAN [カードの取り外し](#page-53-1)

#### ● WLAN [カードの取り付け](#page-53-2)

- 警告**:** コンピュータ内部の作業を始める前に、お使いのコンピュータに付属しているガイドの安全にお使いいただくための注意事項をお読みください。安全にお使いいただくための ベストプラクティスの追加情報に関しては、規制順守ホームページ **www.dell.com/regulatory\_compliance** をご覧ください。
- 注意: 静電気による損傷を避けるため、静電気防止用リストパンドを使用するか、または塗装されていない金属面(コンピュータの背面にあるコネクタなど)に定期的に触れて、<br>静電気を身体から除去してください。
- 注意**:** コンピュータ内部の作業を始める前に、システム基板への損傷を防ぐため、メインバッテリーを取り外します [\(コンピュータバッテリの取り外しを](file:///C:/data/systems/xpsadamoxps/ja/sm/battery.htm#wp1442926)参照)。

注意**:** コンピュータシステムの修理は、資格を持っているサービス技術者のみが行ってください。**Dell™** で認められていない修理 (内部作業)による損傷は、保証の対象となりま せん。

## <span id="page-53-1"></span>**WLAN** カードの取り外し

- 1. [作業を開始する前にの](file:///C:/data/systems/xpsadamoxps/ja/sm/before.htm#wp1435071)手順に従ってください。
- 2. コンピュータバッテリを取り外します [\(コンピュータバッテリの取り外しを](file:///C:/data/systems/xpsadamoxps/ja/sm/battery.htm#wp1442926)参照)。
- 3. ディスプレイを開きます ([ディスプレイを開く](file:///C:/data/systems/xpsadamoxps/ja/sm/lcd.htm#wp1445887)を参照)。
- 4. パームレストアセンブリを取り外します [\(パームレストアセンブリの取り外し](file:///C:/data/systems/xpsadamoxps/ja/sm/palmrest.htm#wp1044787)を参照)。
- 5. WLAN カードをコンピュータベースに固定しているネジを外します。
- 6. WLAN カードをスライドさせて持ち上げ、右ドーターボードのコネクタから取り外します。
- 7. WLAN カードを裏返します。
- 8. アンテナケーブルを WLAN カードから取り外します。

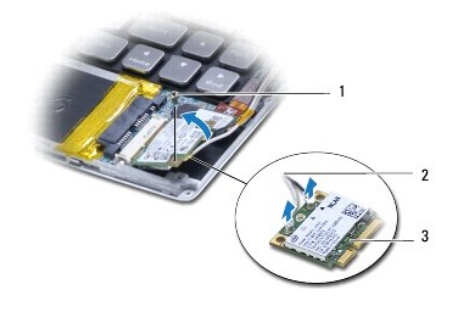

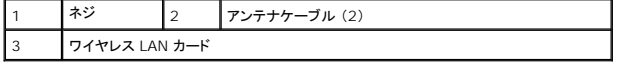

## <span id="page-53-2"></span>**WLAN** カードの取り付け

- 1. [作業を開始する前にの](file:///C:/data/systems/xpsadamoxps/ja/sm/before.htm#wp1435071)手順に従ってください。
- 2. 新しい WLAN カードをパッケージから取り出します。

3. 取り付けている WLAN カードに適切なアンテナケーブルを接続します。次の表に、コンピュータがサポートするミニカード用アンテナケーブルの色分けを示します。

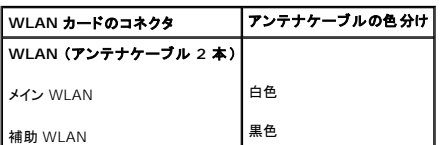

4. WLAN カードを裏返します。

## 注意**:** カードを所定の位置に挿入するには、しっかりと均等に力を加えてください。力を加えすぎると、コネクタが損傷する恐れがあります。

- 5. WLAN カードコネクタをコネクタに 45 度の角度で挿入します。
- 6. WLAN カードの反対側の端を押し下げます。
- 7. WLAN カードをコンピュータベースに固定しているネジを取り付けます。
- 8. パームレストアセンブリを取り付けます [\(パームレストアセンブリの取り付け](file:///C:/data/systems/xpsadamoxps/ja/sm/palmrest.htm#wp1062638)を参照)。
- 9. コンピュータバッテリを取り付けます [\(コンピュータバッテリの取り付け](file:///C:/data/systems/xpsadamoxps/ja/sm/battery.htm#wp1445869)を参照)。

# 注意: コンピュータの電源を入れる前にすべてのネジを取り付け、コンピュータ内部にネジが残っていないか確認します。コンピュータ内部にネジが残っていると、コンピュータに<br>損傷を与える恐れがあります。

10. 必要なドライバーおよびユーティリティをコンピュータにインストールします。

メモ**:** デル製品以外の WLAN カードを取り付ける場合は、適切なドライバおよびユーティリティをインストールする必要があります。

<span id="page-55-0"></span>ドーターボード **Adamo XPS™** サービスマニュアル

- [左ドーターボードの取り外し](#page-55-1)
- [左ドーターボードの取り付け](#page-55-2)
- [右ドーターボードの取り外し](#page-56-1)
- [右ドーターボードの取り付け](#page-56-2)
- 警告**:** コンピュータ内部の作業を始める前に、お使いのコンピュータに付属しているガイドの安全にお使いいただくための注意事項をお読みください。安全にお使いいただくための ベストプラクティスの追加情報に関しては、規制順守ホームページ **www.dell.com/regulatory\_compliance** をご覧ください。
- 注意: 静電気による損傷を避けるため、静電気防止用リストパンドを使用するか、または塗装されていない金属面(コンピュータの背面にあるコネクタなど)に定期的に触れて、<br>静電気を身体から除去してください。
- 注意**:** コンピュータ内部の作業を始める前に、システム基板への損傷を防ぐため、メインバッテリーを取り外します [\(コンピュータバッテリの取り外しを](file:///C:/data/systems/xpsadamoxps/ja/sm/battery.htm#wp1442926)参照)。
- 注意**:** コンピュータシステムの修理は、資格を持っているサービス技術者のみが行ってください。**Dell™** で認められていない修理 (内部作業)による損傷は、保証の対象となりま せん。

## <span id="page-55-1"></span>左ドーターボードの取り外し

- 1. [作業を開始する前にの](file:///C:/data/systems/xpsadamoxps/ja/sm/before.htm#wp1435071)手順に従ってください。
- 2. コンピュータバッテリを取り外します [\(コンピュータバッテリの取り外しを](file:///C:/data/systems/xpsadamoxps/ja/sm/battery.htm#wp1442926)参照)。
- 3. ディスプレイを開きます ([ディスプレイを開く](file:///C:/data/systems/xpsadamoxps/ja/sm/lcd.htm#wp1445887)を参照)。
- 4. パームレストアセンブリを取り外します [\(パームレストアセンブリの取り外し](file:///C:/data/systems/xpsadamoxps/ja/sm/palmrest.htm#wp1044787)を参照)。
- 5. 左ドーターボードケーブルをシステム基板および左ドーターボードのコネクタから外します。
- 6. タッチパッドケーブル、スピーカケーブル、およびブリッジバッテリケーブルを左ドーターボードのコネクタから外します。
- 7. 左ドーターボードをコンピュータベースに固定している 2 本のネジを外します。
- 8. 左ドーターボードを持ち上げてコンピュータベースから取り外します。

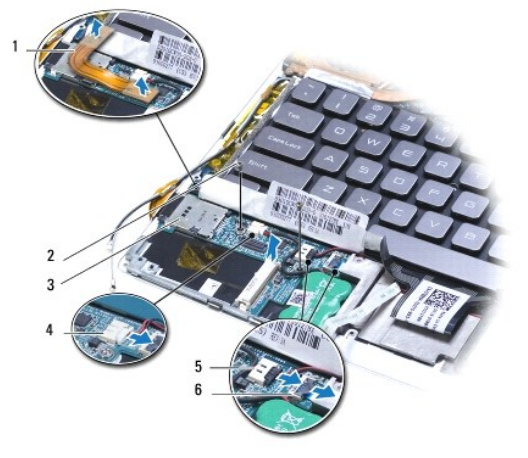

<span id="page-55-2"></span>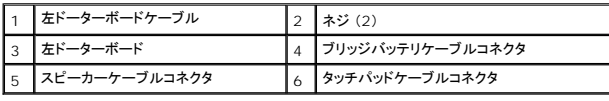

## <span id="page-56-0"></span>左ドーターボードの取り付け

- 1. [作業を開始する前にの](file:///C:/data/systems/xpsadamoxps/ja/sm/before.htm#wp1435071)手順に従ってください。
- 2. 左ドーターボードをコンピュータベースに取り付けます。
- 3. 左ドーターボードをコンピュータベースに固定する 2 本のネジを取り付けます。
- 4. タッチパッドケーブル、スピーカケーブル、およびブリッジバッテリケーブルを左ドーターボードのコネクタに取り付けます。
- 5. 左ドーターボードケーブルをシステム基板および左ドーターボードのコネクタに取り付けます。
- 6. パームレストアセンブリを取り付けます [\(パームレストアセンブリの取り付け](file:///C:/data/systems/xpsadamoxps/ja/sm/palmrest.htm#wp1062638)を参照)。
- 7. コンピュータバッテリを取り付けます [\(コンピュータバッテリの取り付け](file:///C:/data/systems/xpsadamoxps/ja/sm/battery.htm#wp1445869)を参照)。

# 注意: コンピュータの電源を入れる前にすべてのネジを取り付け、コンピュータ内部にネジが残っていないか確認します。コンピュータ内部にネジが残っていると、コンピュータに<br>損傷を与える恐れがあります。

## <span id="page-56-1"></span>右ドーターボードの取り外し

- 1. [作業を開始する前にの](file:///C:/data/systems/xpsadamoxps/ja/sm/before.htm#wp1435071)手順に従ってください。
- 2. コンピュータバッテリを取り外します [\(コンピュータバッテリの取り外しを](file:///C:/data/systems/xpsadamoxps/ja/sm/battery.htm#wp1442926)参照)。
- 3. ディスプレイを開きます ([ディスプレイを開く](file:///C:/data/systems/xpsadamoxps/ja/sm/lcd.htm#wp1445887)を参照)。
- 4. パームレストアセンブリを取り外します [\(パームレストアセンブリの取り外し](file:///C:/data/systems/xpsadamoxps/ja/sm/palmrest.htm#wp1044787)を参照)。
- 5. 固体ドライブを取り外します [\(固体ドライブの取り外しを](file:///C:/data/systems/xpsadamoxps/ja/sm/hdd.htm#wp1179926)参照)。
- 6. Bluetooth カードを取り外します (Bluetooth [カードの取り外し](file:///C:/data/systems/xpsadamoxps/ja/sm/bt.htm#wp1189251)を参照)。
- 7. WLAN カードを取り外します (WLAN [カードの取り外し](file:///C:/data/systems/xpsadamoxps/ja/sm/wlanmodu.htm#wp1189251)を参照)。
- 8. システム基板上のコネクタから右ドーターボードケーブルを外します。
- 9. 右ドーターボードを持ち上げてスライドさせ、コンピュータから取り外します。

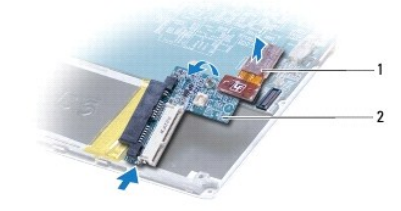

| 右ドーターボードケーブル | 2 | 右ドーターボード

## <span id="page-56-2"></span>右ドーターボードの取り付け

- 1. <u>作業を開始する前に</u>の手順に従ってください。
- 2. 右ドーターボードをスライドさせてコンピュータの端の方へ配置します。
- 3. 右ドーターボードケーブルをシステム基板上のコネクタに接続します。
- 4. WLAN カードを取り付けます (WLAN [カードの取り付け](file:///C:/data/systems/xpsadamoxps/ja/sm/wlanmodu.htm#wp1190054)を参照)。
- 5. Bluetooth カードを取り付けます (Bluetooth [カードの取り付け](file:///C:/data/systems/xpsadamoxps/ja/sm/bt.htm#wp1190666)を参照)。
- 6. 固体ドライブを取り付けます (<u>固体ドライブの取り付け</u>を参照)。
- 7. パームレストアセンブリを取り付けます [\(パームレストアセンブリの取り付け](file:///C:/data/systems/xpsadamoxps/ja/sm/palmrest.htm#wp1062638)を参照)。
- 8. コンピュータバッテリを取り付けます [\(コンピュータバッテリの取り付け](file:///C:/data/systems/xpsadamoxps/ja/sm/battery.htm#wp1445869)を参照)。

注意: コンピュータの電源を入れる前にすべてのネジを取り付け、コンピュータ内部にネジが残っていないか確認します。コンピュータ内部にネジが残っていると、コンピュータに<br>損傷を与える恐れがあります。